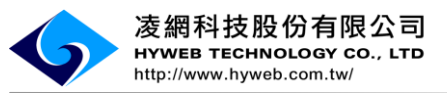

# 行政院農業委員會動植物防疫檢疫局 防檢局農藥銷售追蹤稽核體系建置計畫

系統使用手冊(生產/進口成品業者)

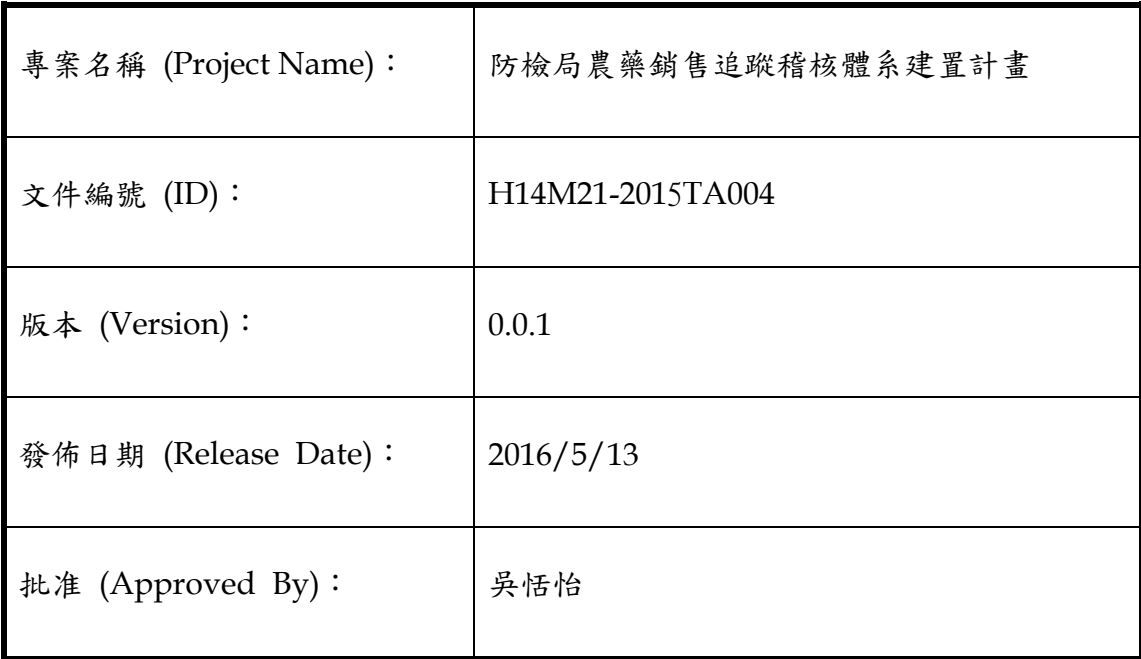

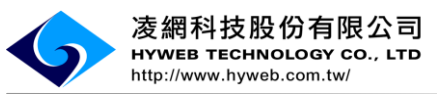

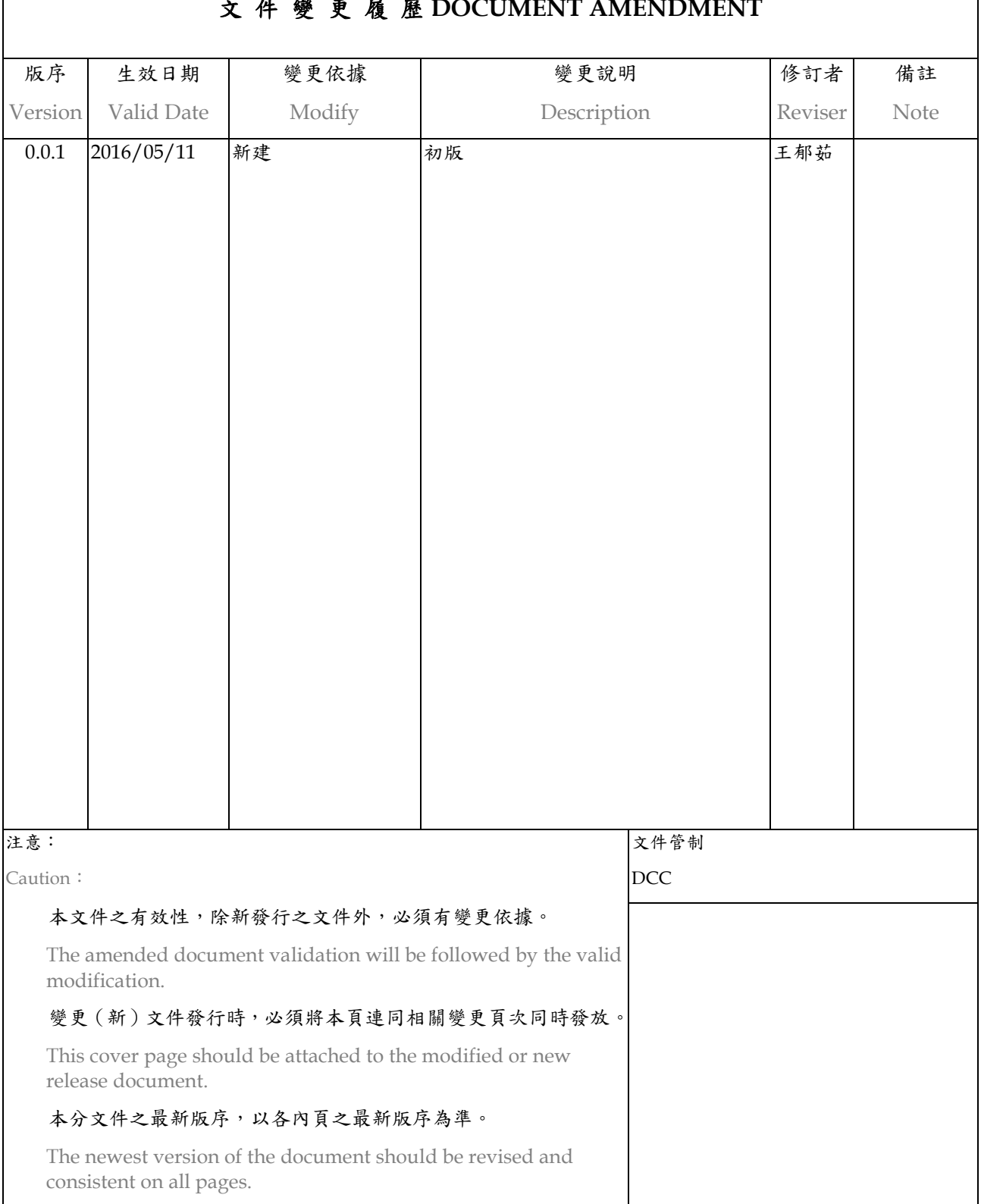

#### 文 件 變 更 履 歷 **DOCUMENT AMENDMENT**

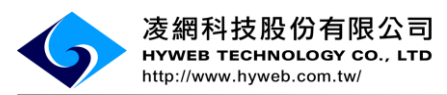

#### 錄  $\blacksquare$

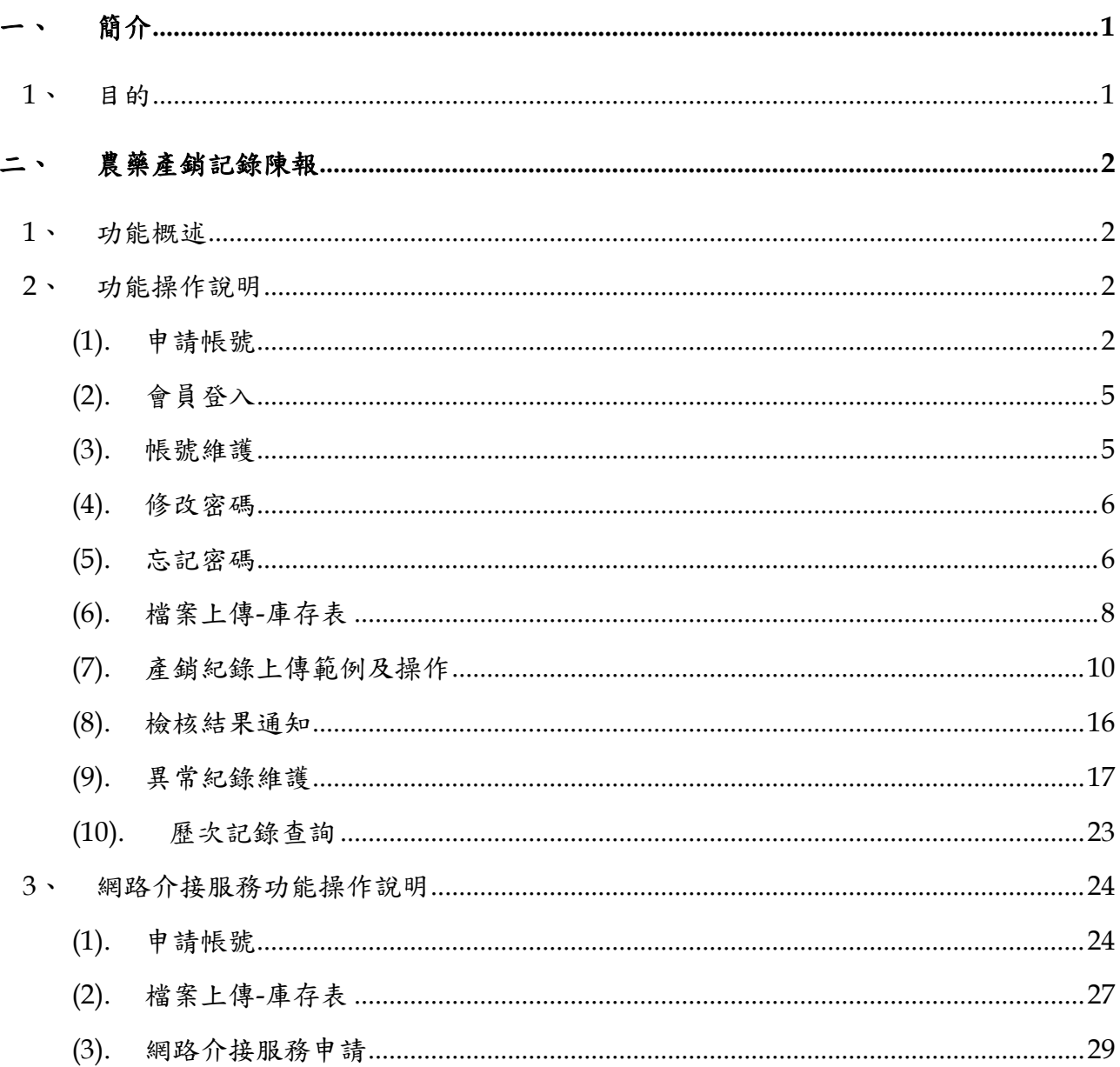

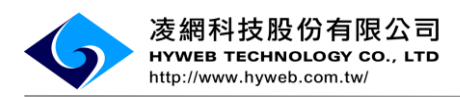

<span id="page-3-1"></span><span id="page-3-0"></span>简介

## **1**、 目的

本計畫擬採用資訊科技及系統,配合本局農藥商品全面條碼化之政策,藉以收集農藥 銷售及農民採購農藥之相關資訊,以瞭解農民正確使用推薦農藥的現況,達到農產作 物品質提升及使用農藥之可追溯性之目的,以確保農產品及消費者食用安全,更進一 步針對作物病蟲害發生區域達成預防及預警之目標。

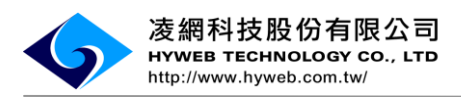

# <span id="page-4-1"></span><span id="page-4-0"></span>二、 農藥產銷記錄陳報

# **1**、 功能概述

提供管理者/使用者透過系統介面操作說明或系統介接服務的說明方式,進行農藥商品 產銷紀錄上傳及異常紀錄之修改。

## <span id="page-4-2"></span>**2**、 功能操作說明

(1). 申請帳號

<span id="page-4-3"></span>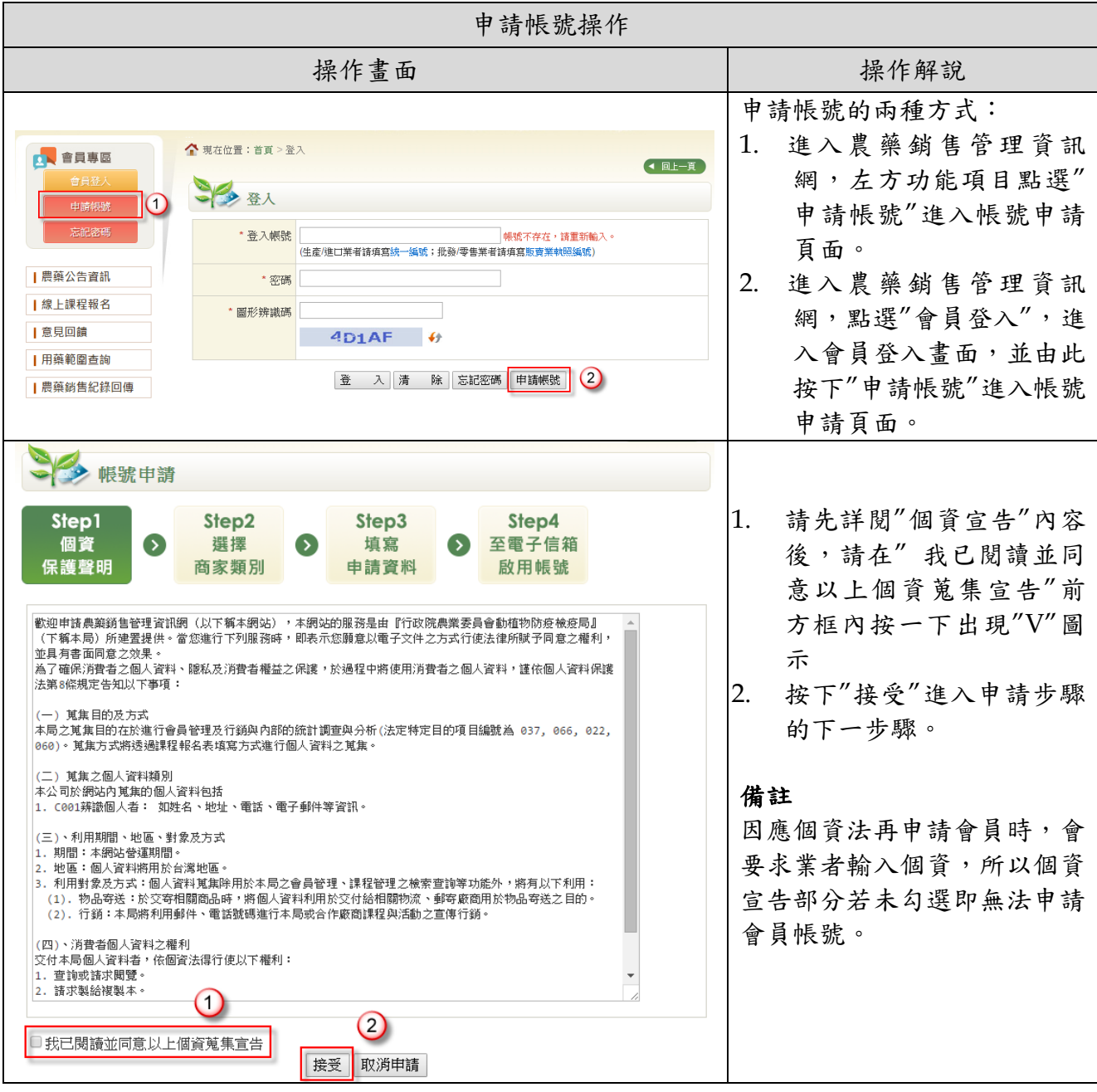

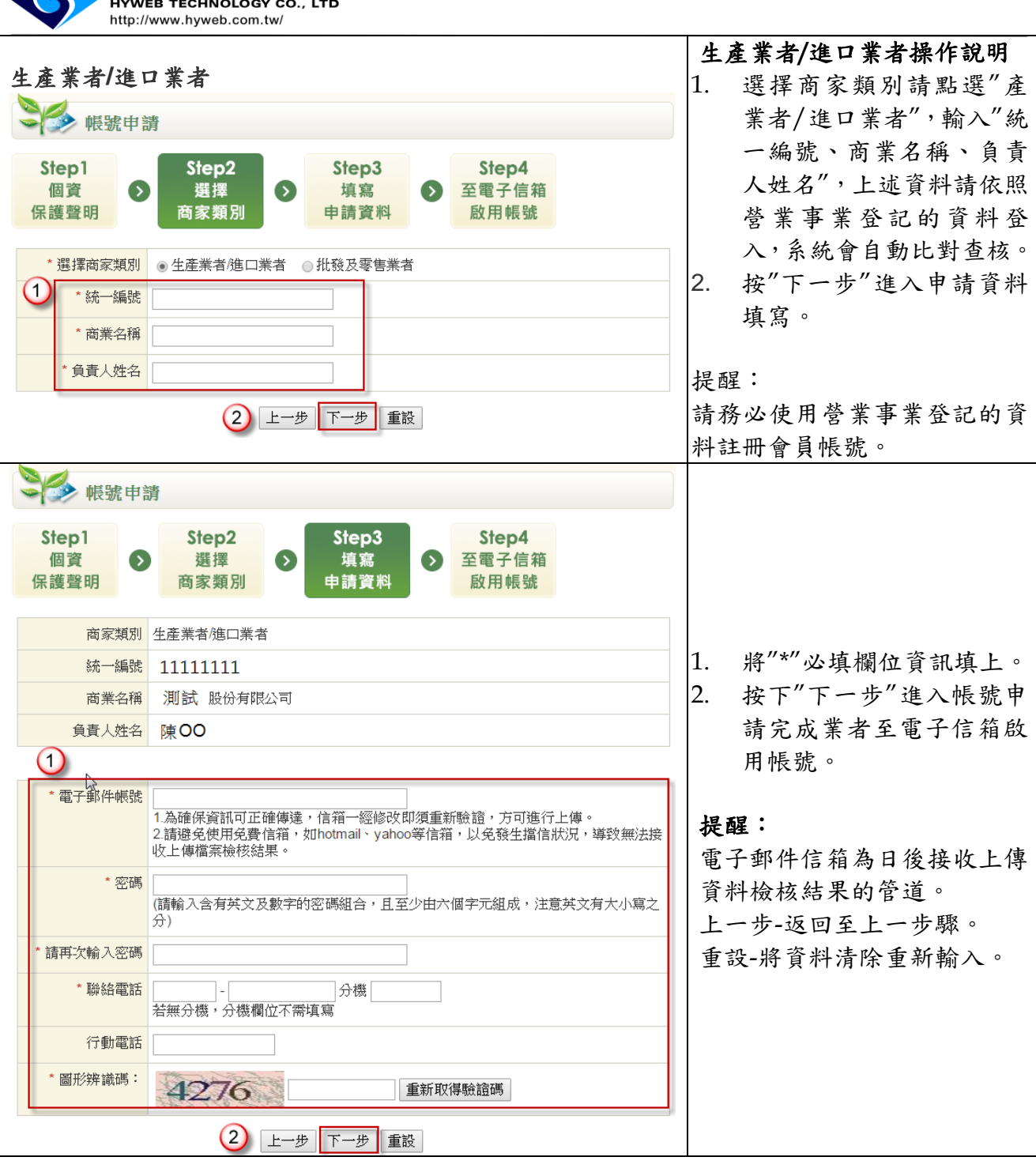

、凌網科技股份有限公司

**Contract** 

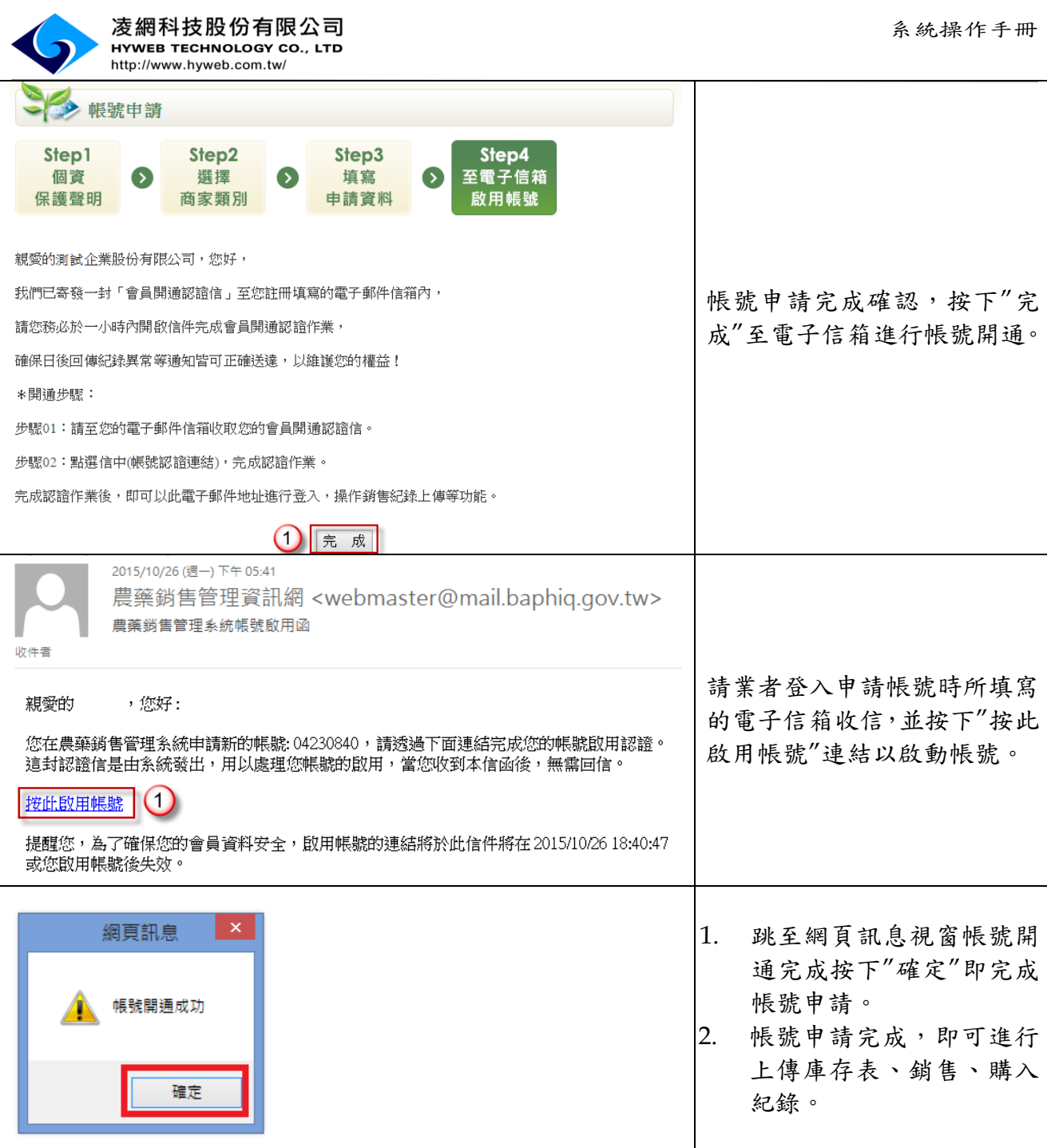

**Contract** 

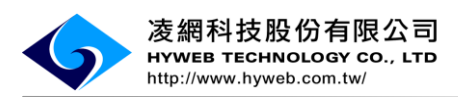

# (2). 會員登入

<span id="page-7-0"></span>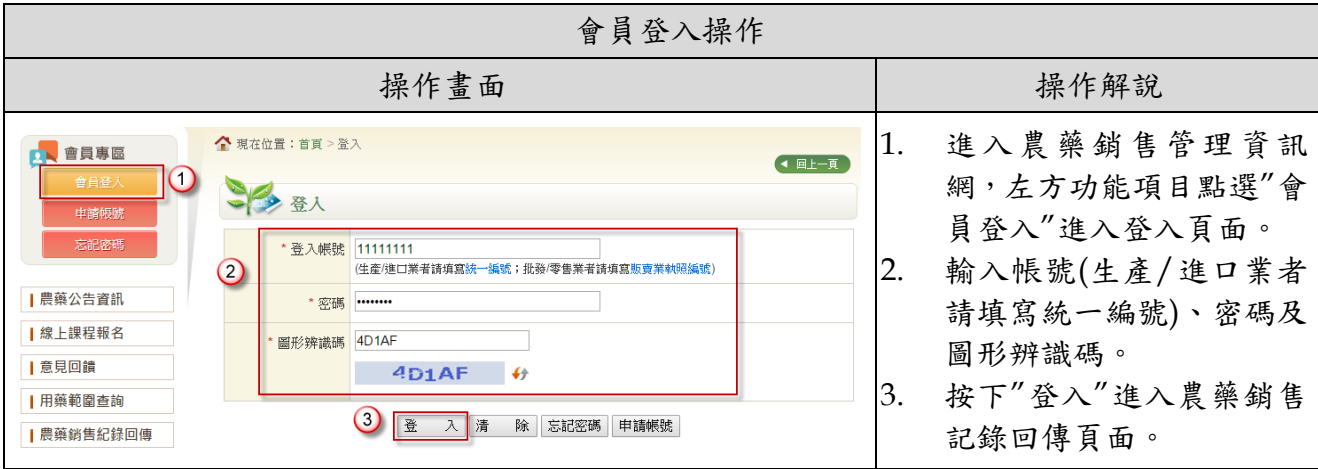

## (3). 帳號維護

<span id="page-7-1"></span>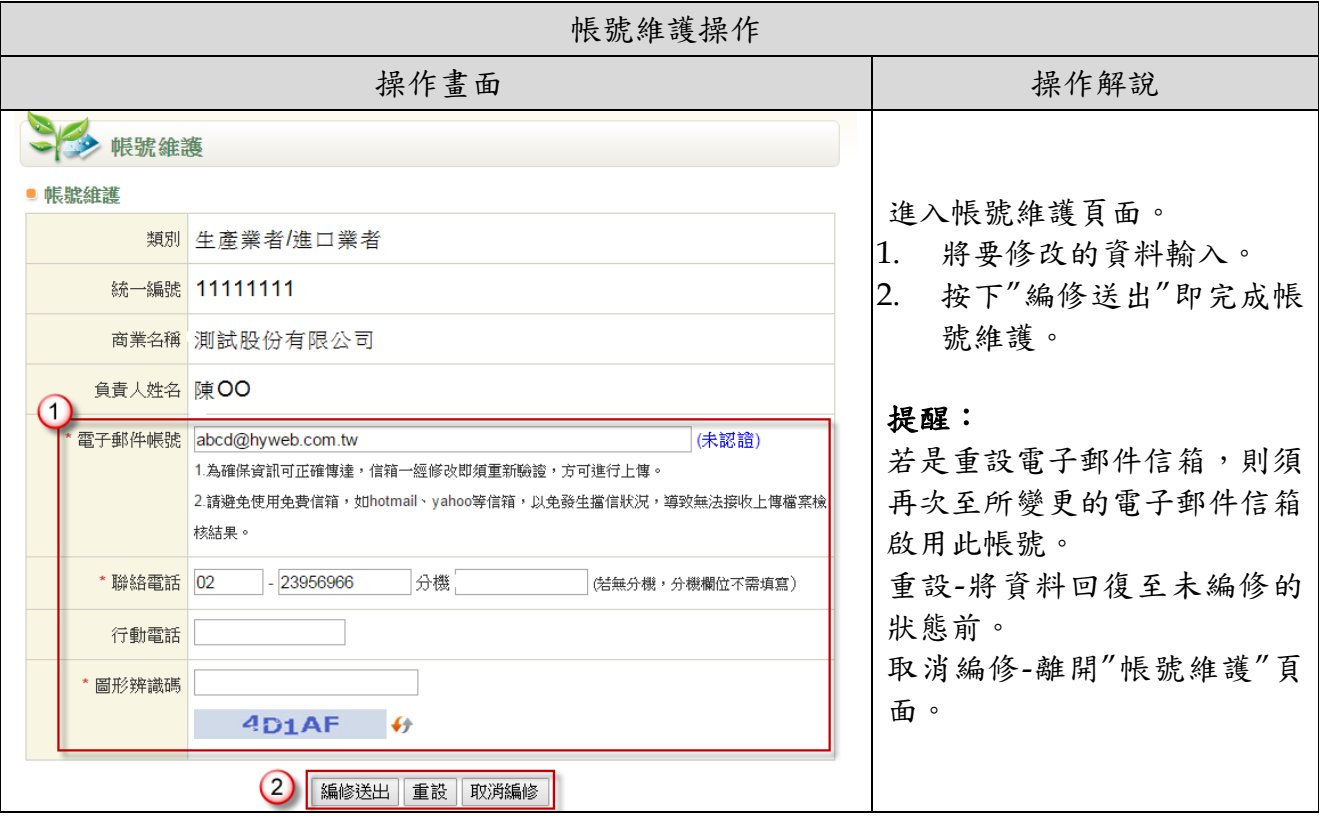

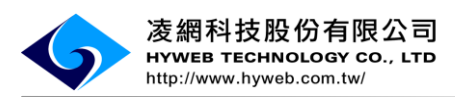

# (4). 修改密碼

<span id="page-8-0"></span>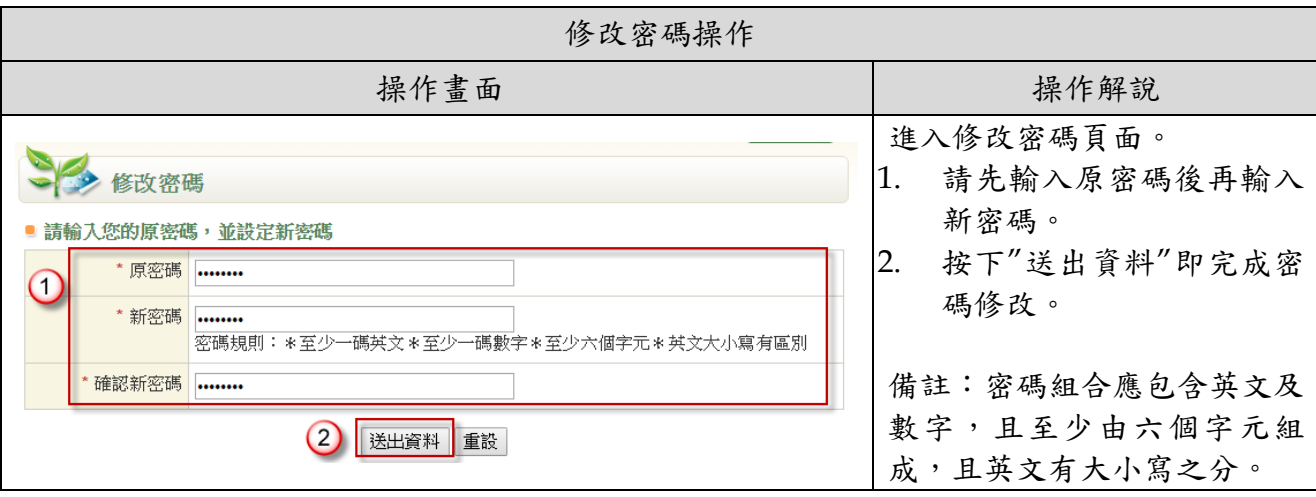

(5). 忘記密碼

<span id="page-8-1"></span>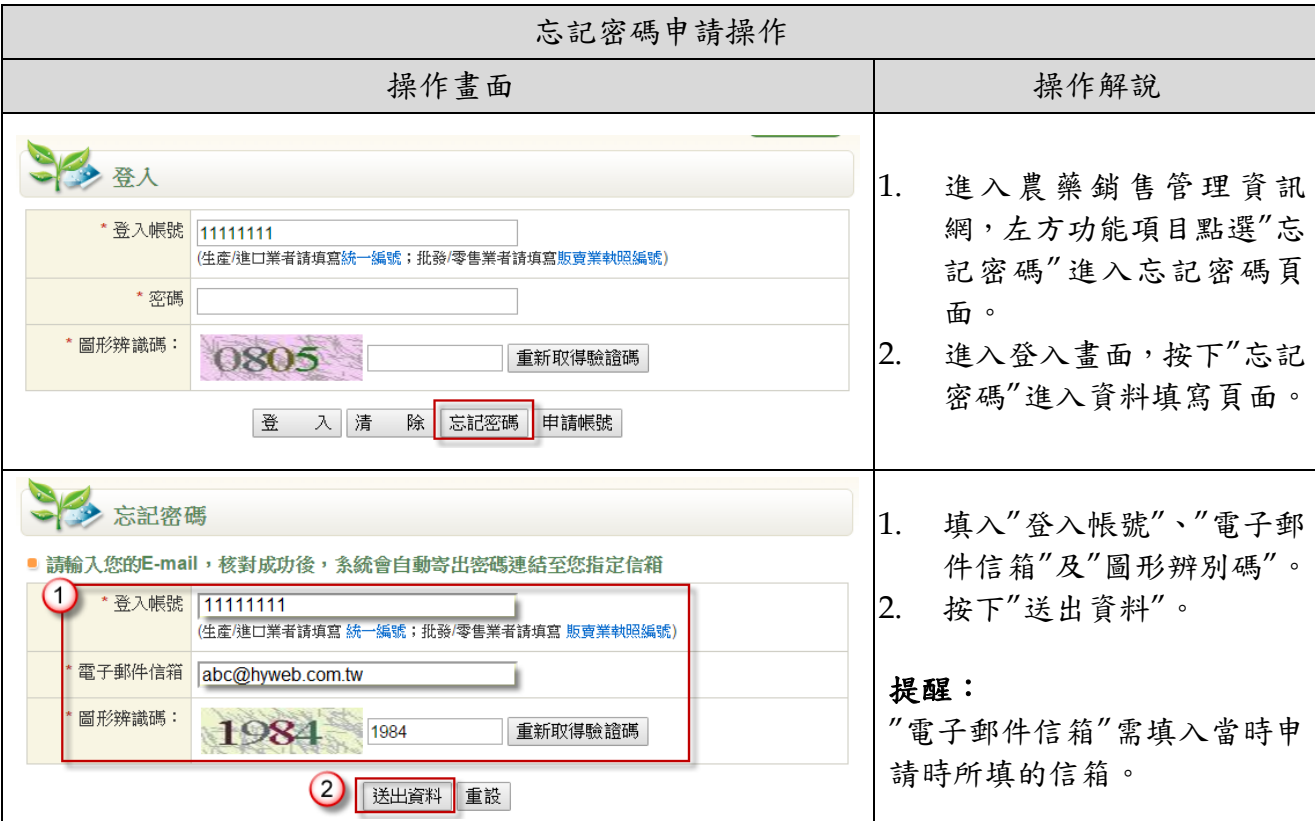

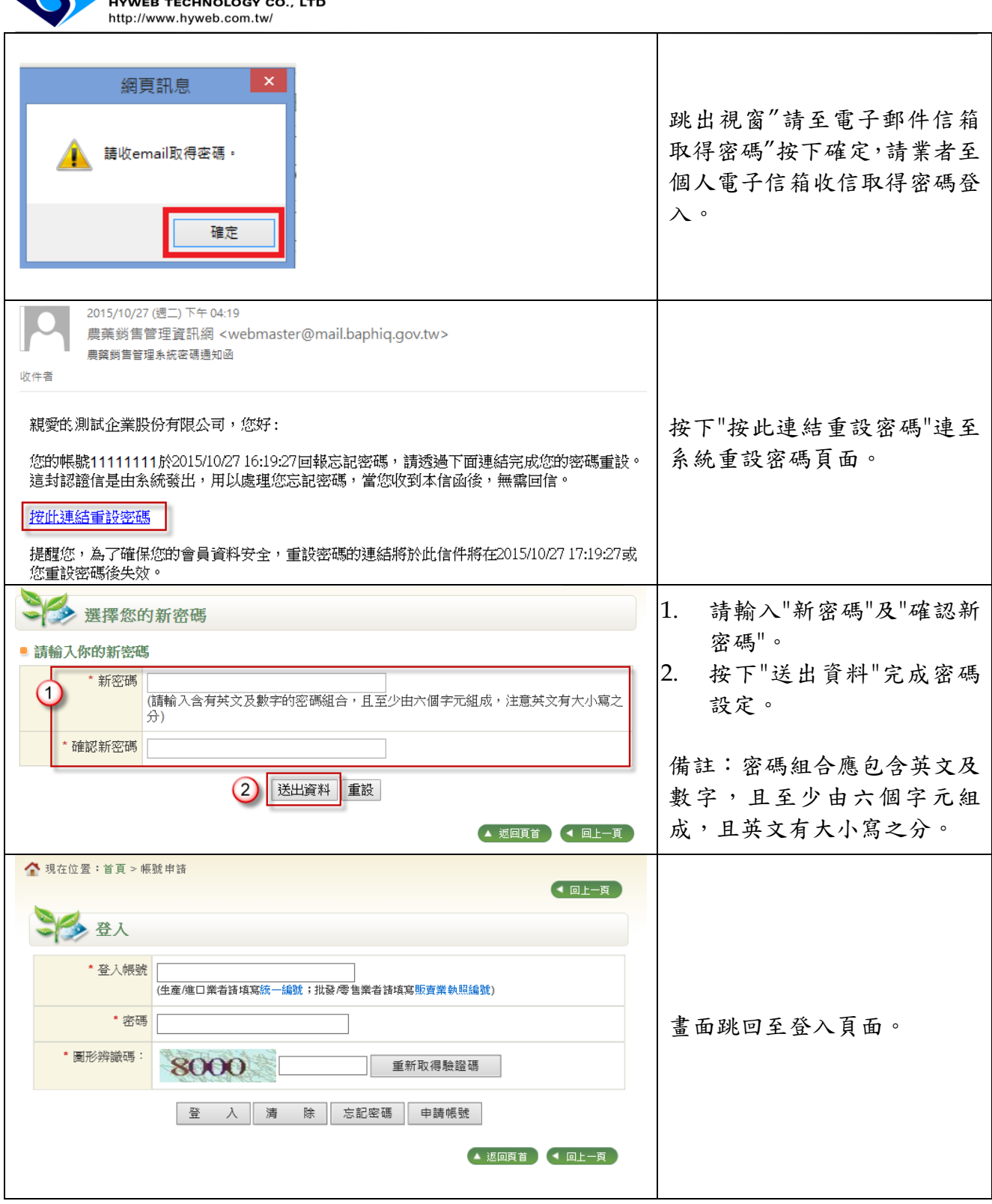

凌網科技股份有限公司

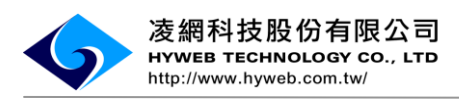

(6). 檔案上傳-庫存表

<span id="page-10-0"></span>生產業者/進口業者須上傳的檔案包含:

1\_農藥產銷紀錄(批發)、2\_農藥產銷紀錄(零售)、3\_其他紀錄及庫存表。

以下將逐一檔案提供範例說明:

庫存表格式範例

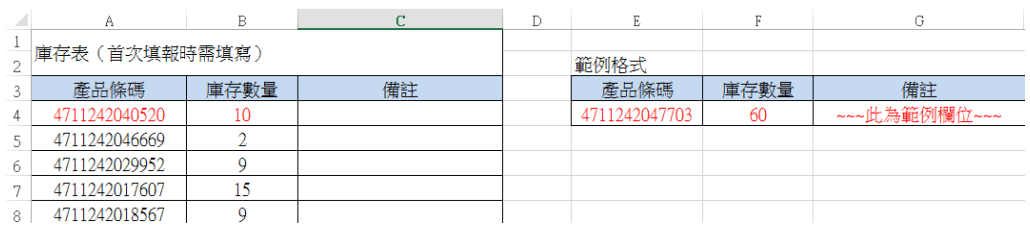

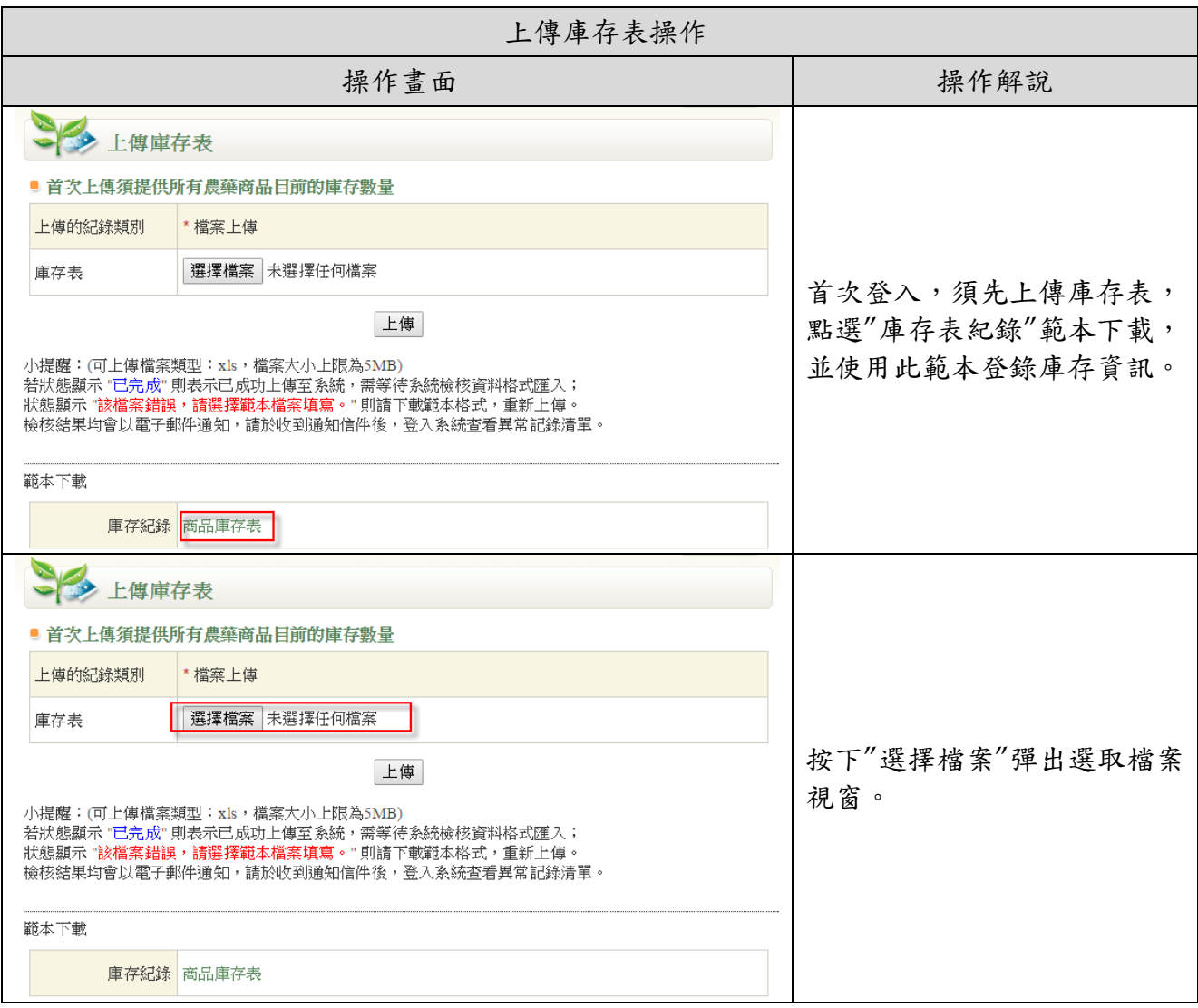

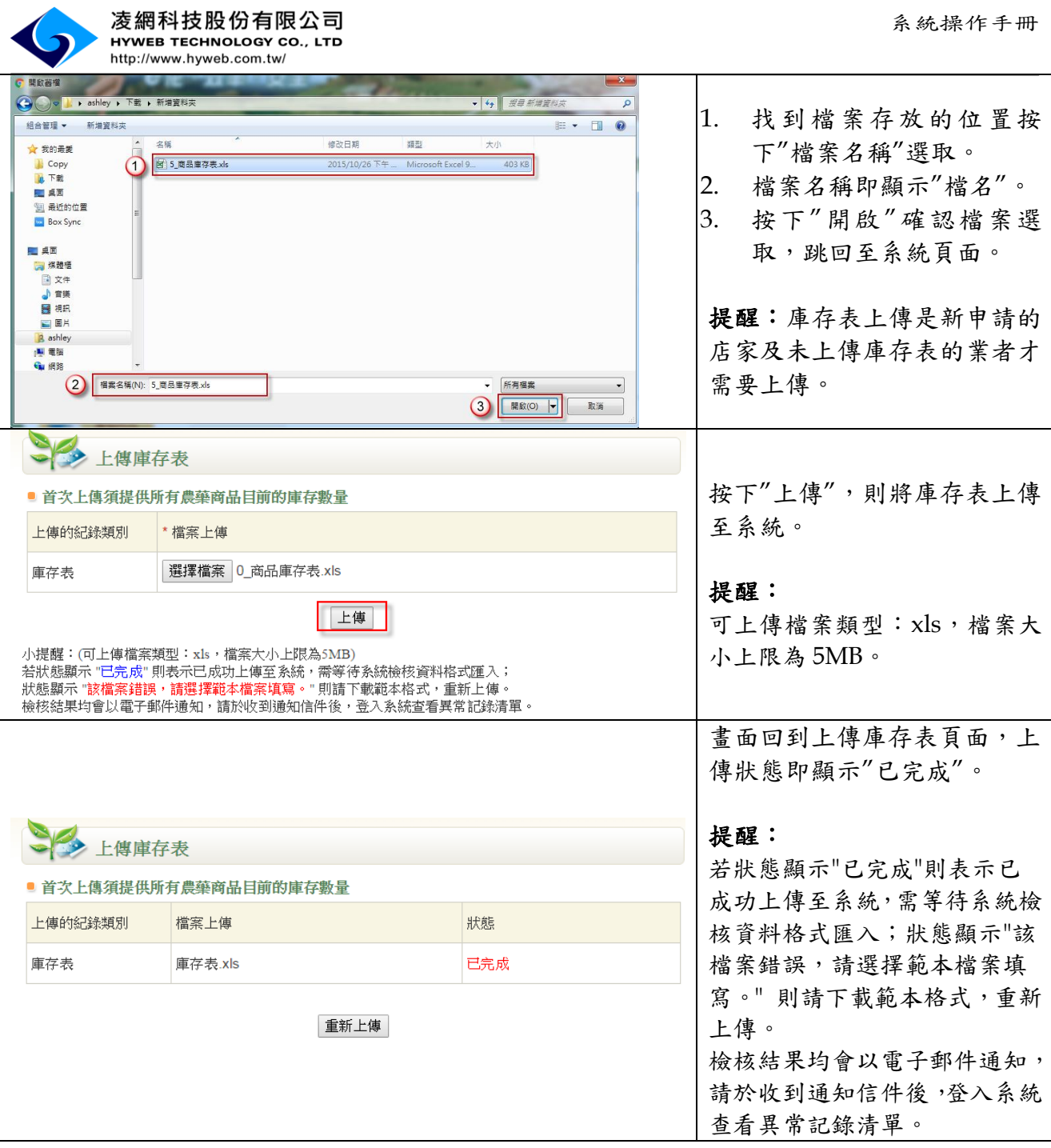

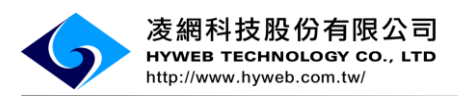

(7). 產銷紀錄上傳範例及操作

<span id="page-12-0"></span>1\_農藥產銷紀錄(批發)格式範例

日期格式請務必填寫民國年制,如民國 105年1月1日,請輸入 105/01/01

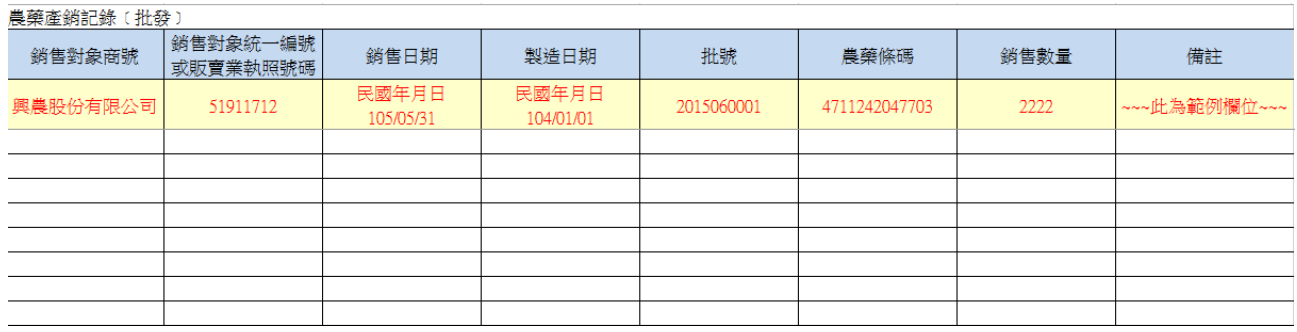

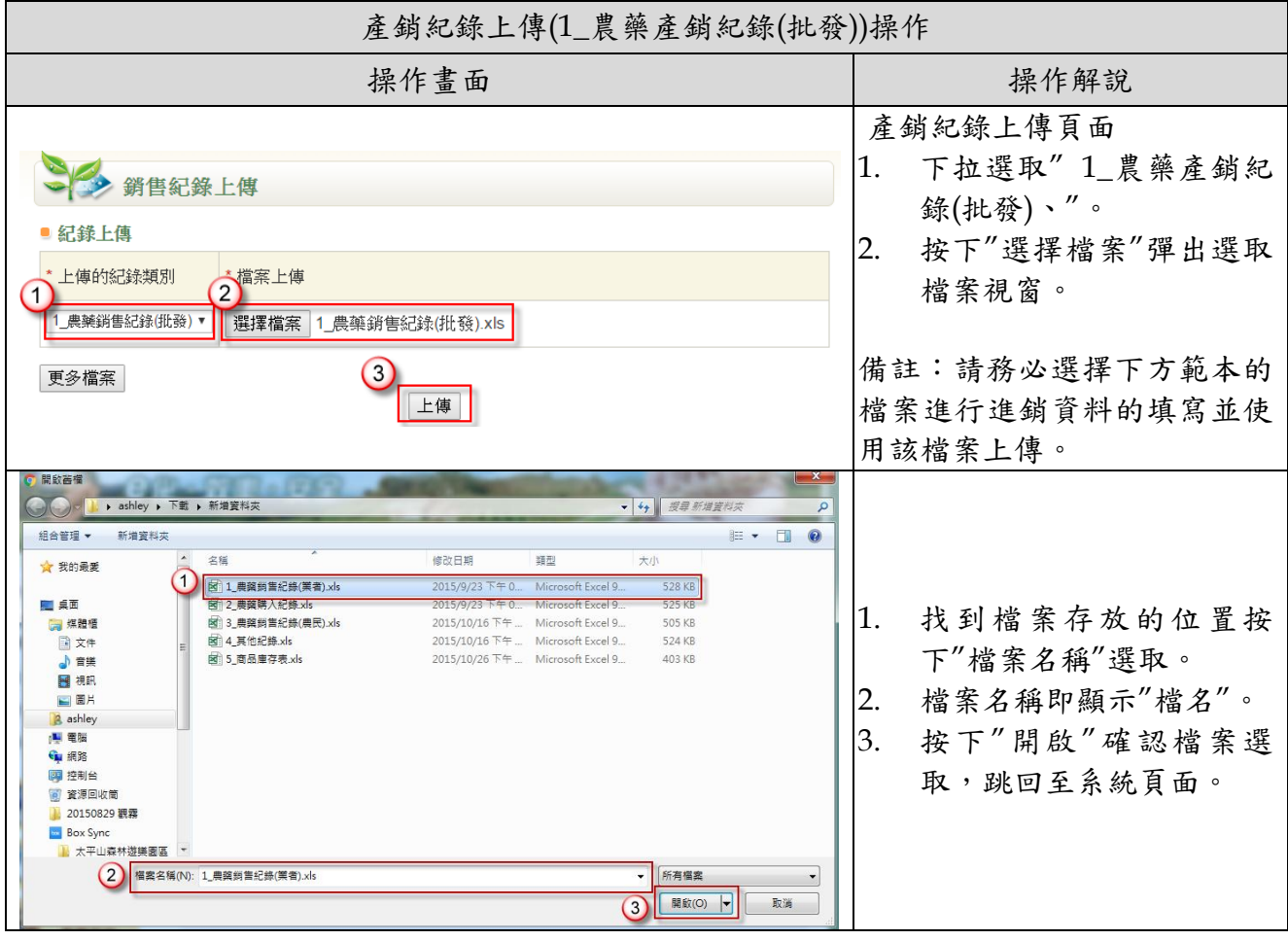

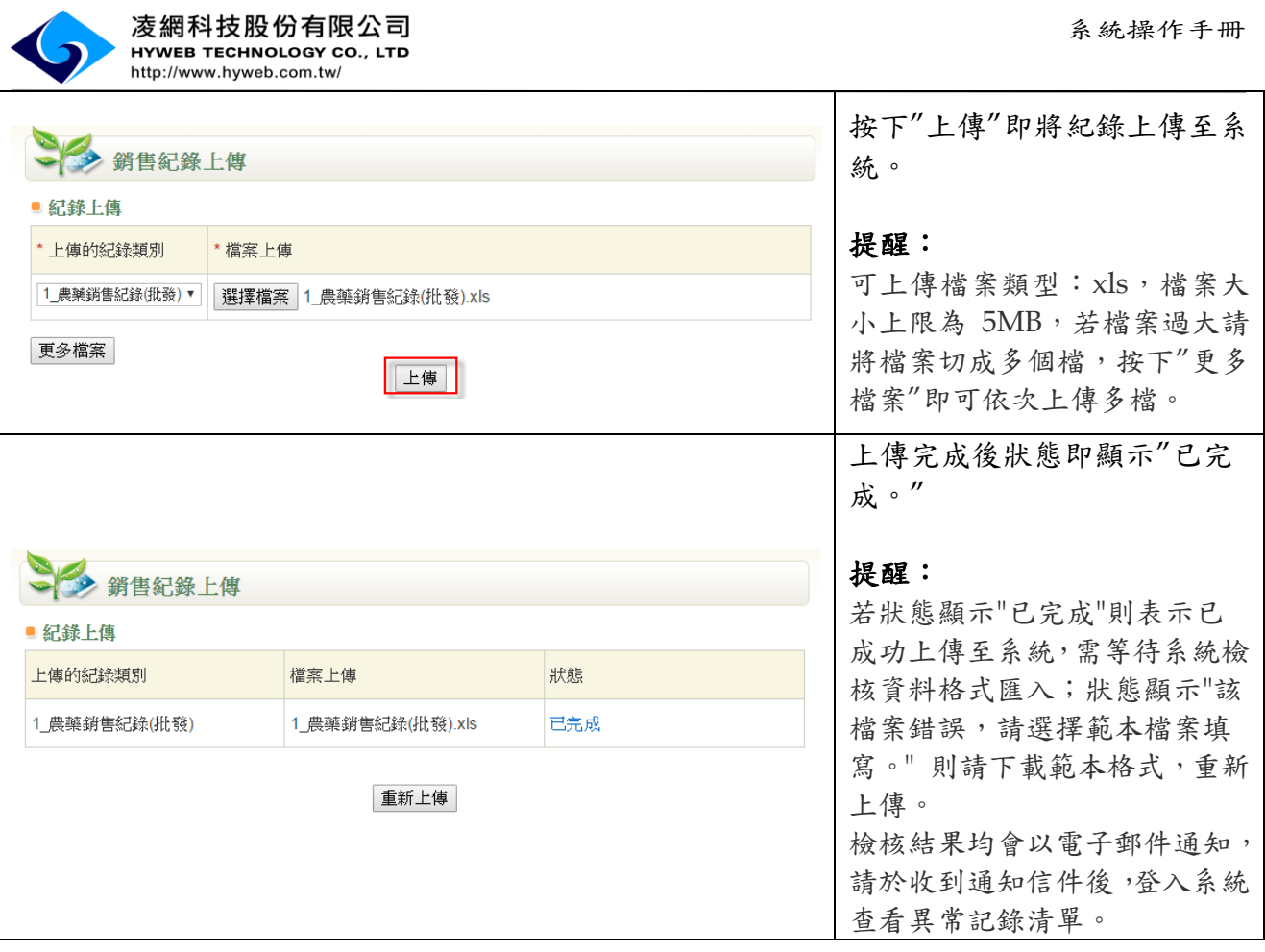

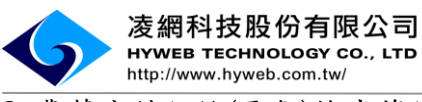

2\_農藥產銷紀錄(零售)格式範例

購買人(身分證字號/姓名加身分證後四碼,擇一填寫即可)

日期格式請務必填寫民國年制,如民國105年1月1日,請輸入105/01/01

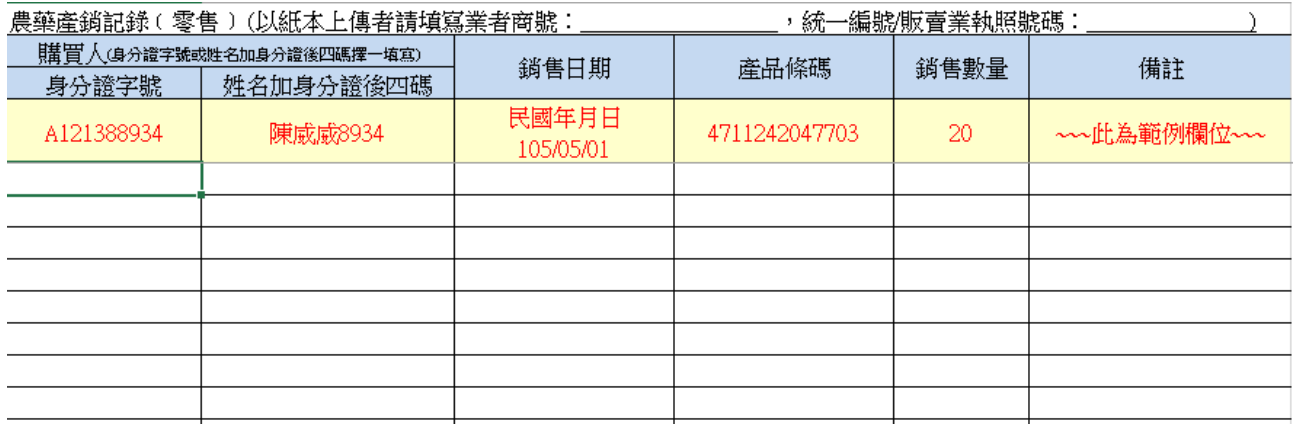

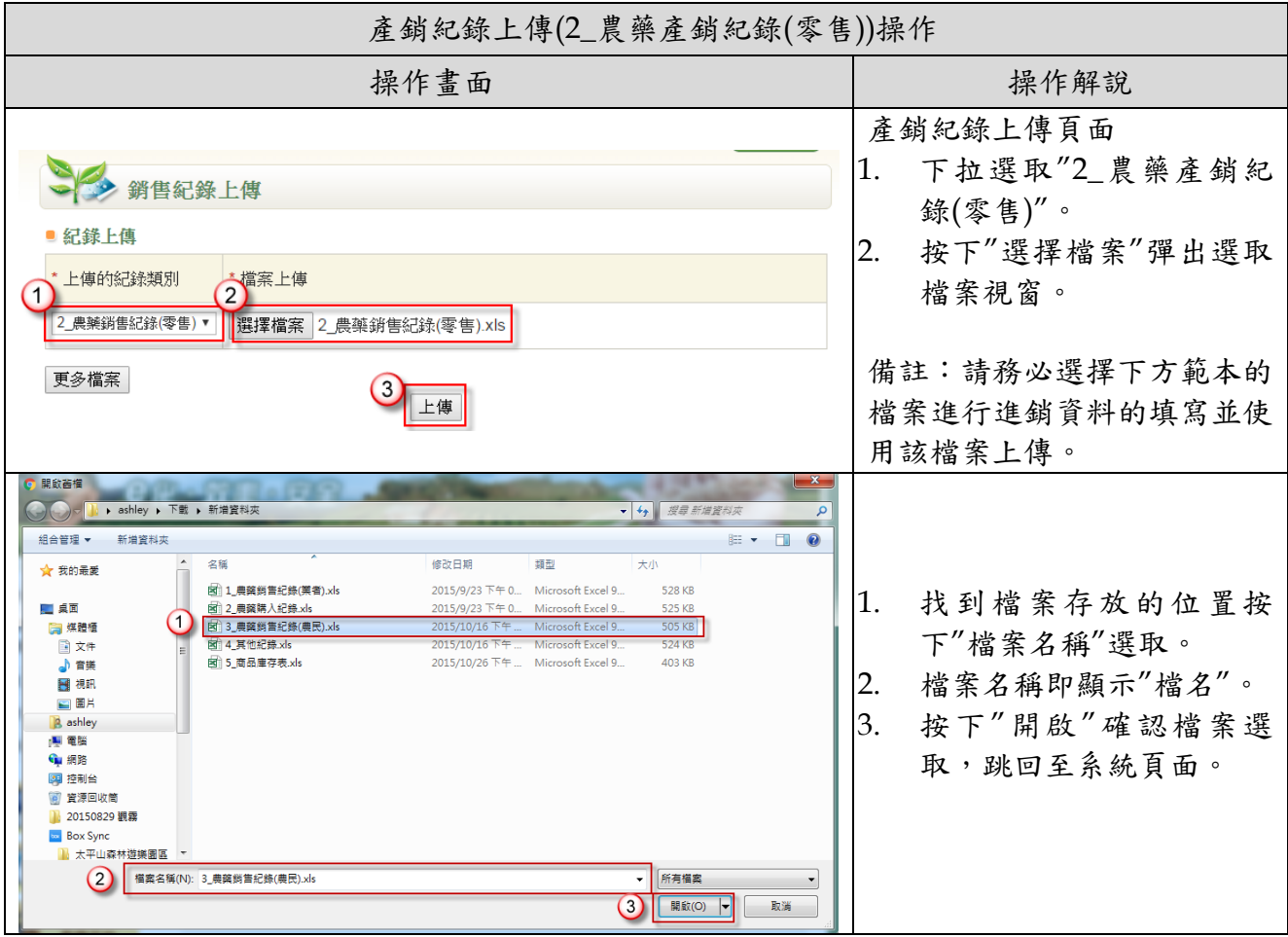

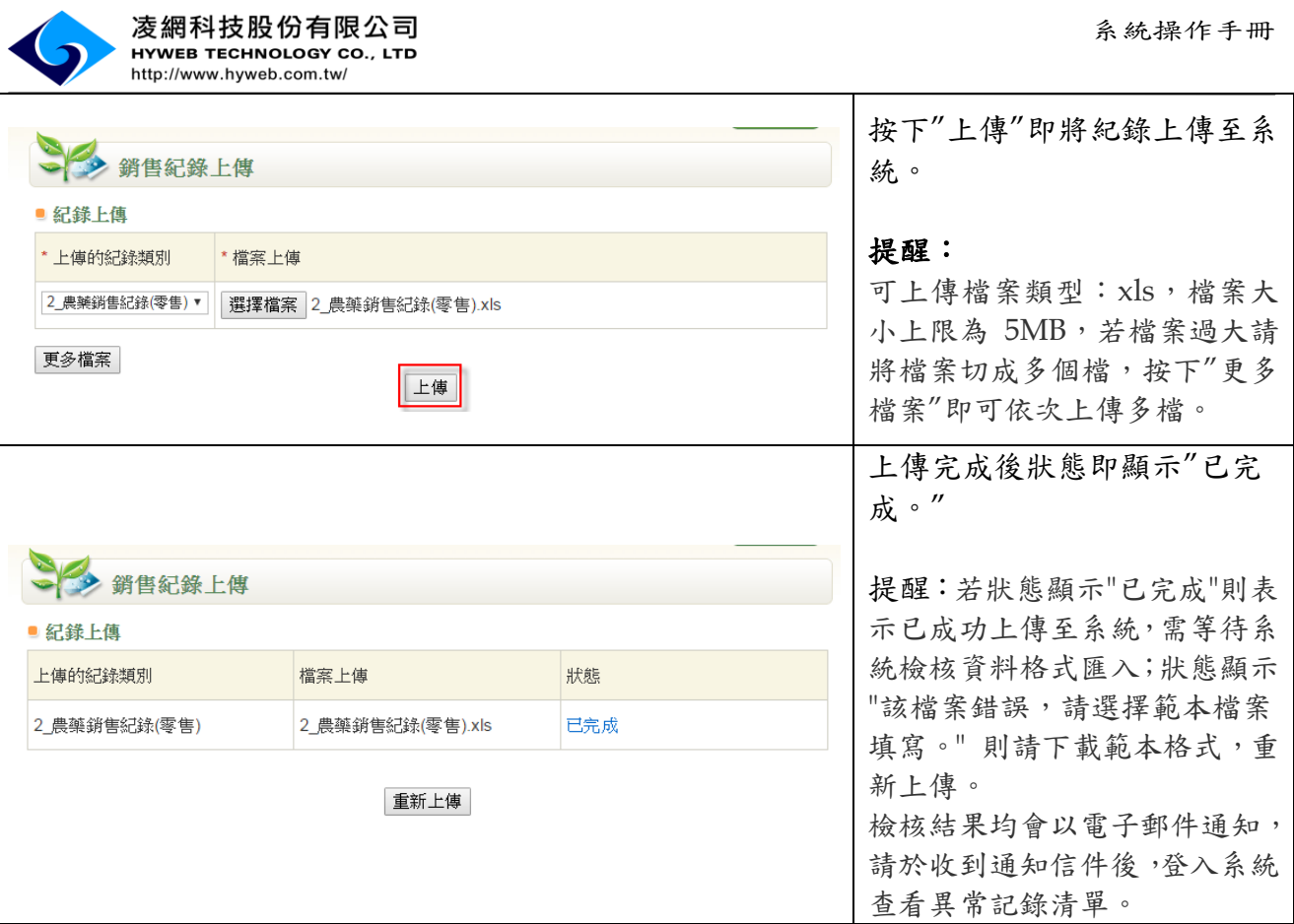

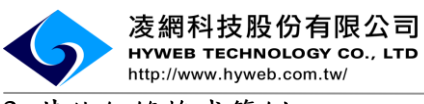

3\_其他紀錄格式範例

## 日期格式請務必填寫民國年制,如民國 105年1月1日,請輸入 105/01/01

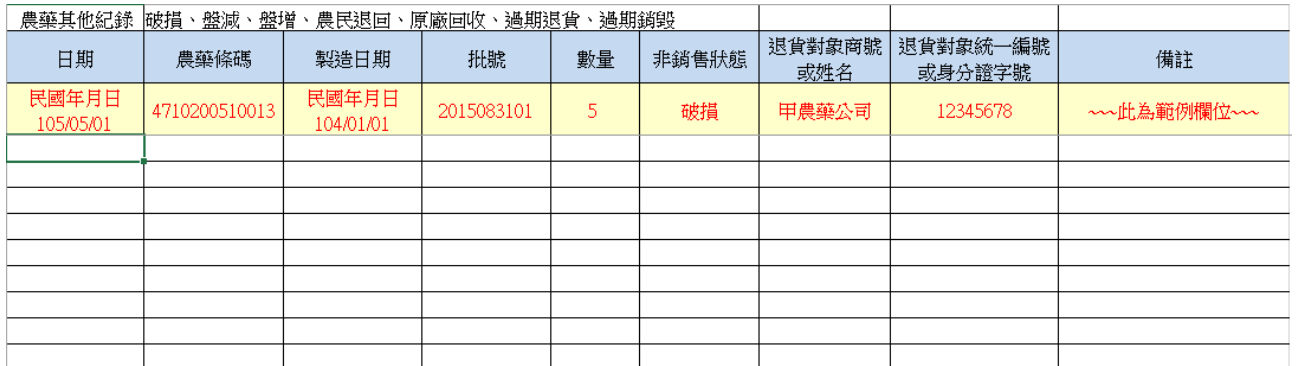

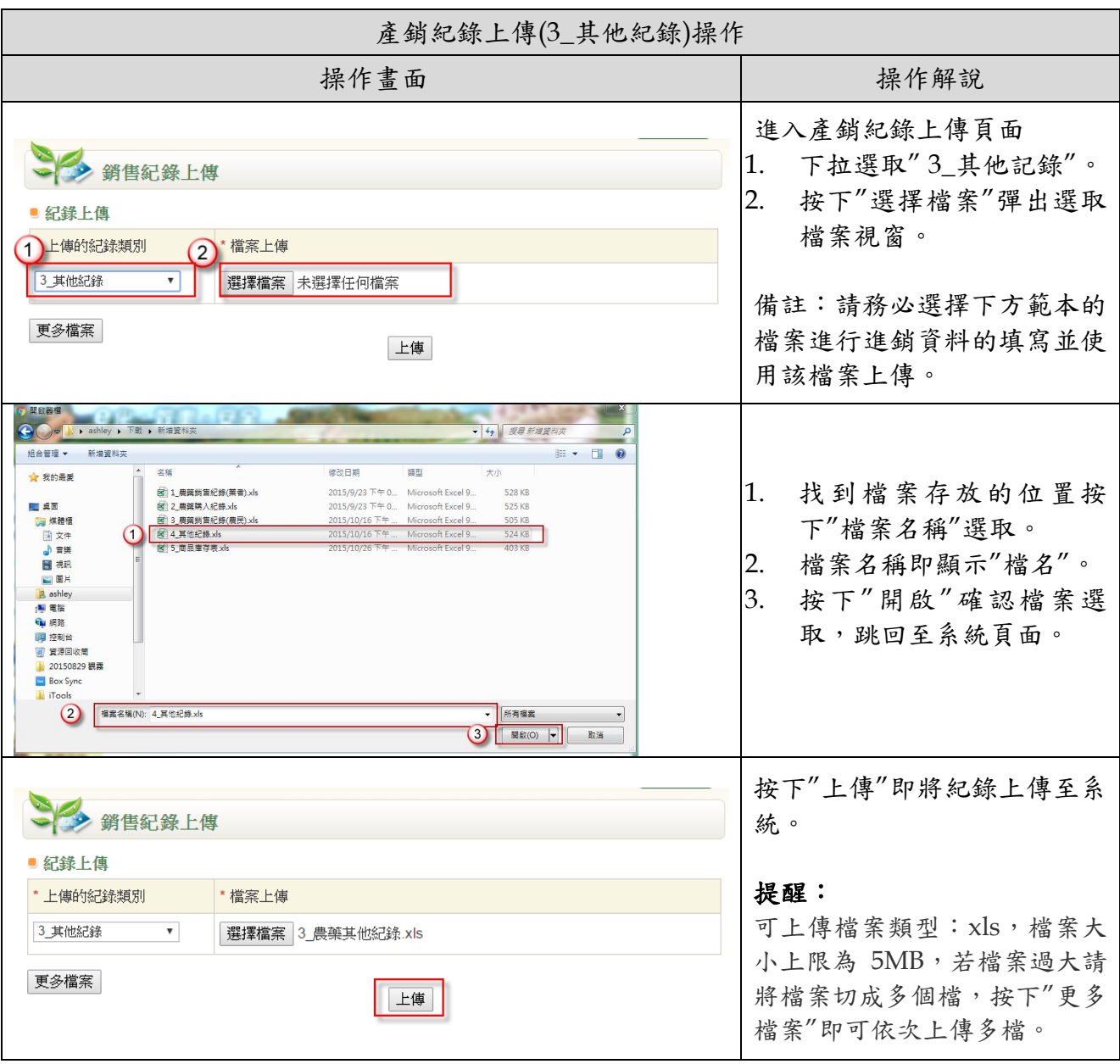

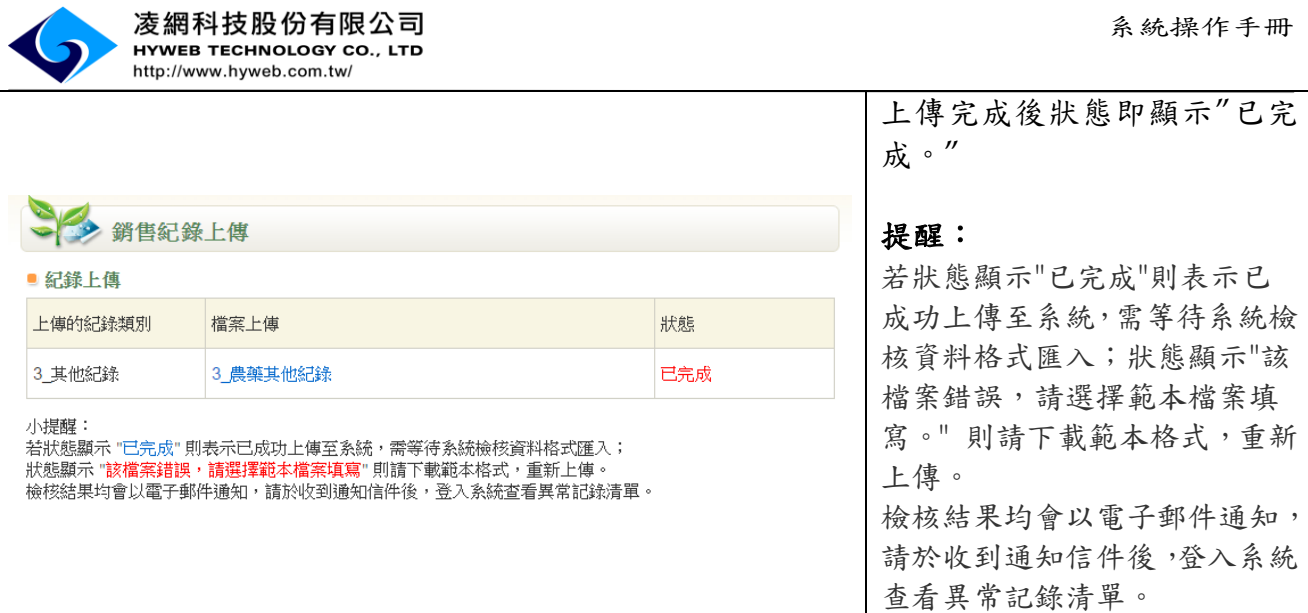

**Contract Contract Contract** 

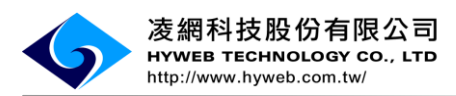

## (8). 檢核結果通知

<span id="page-18-0"></span>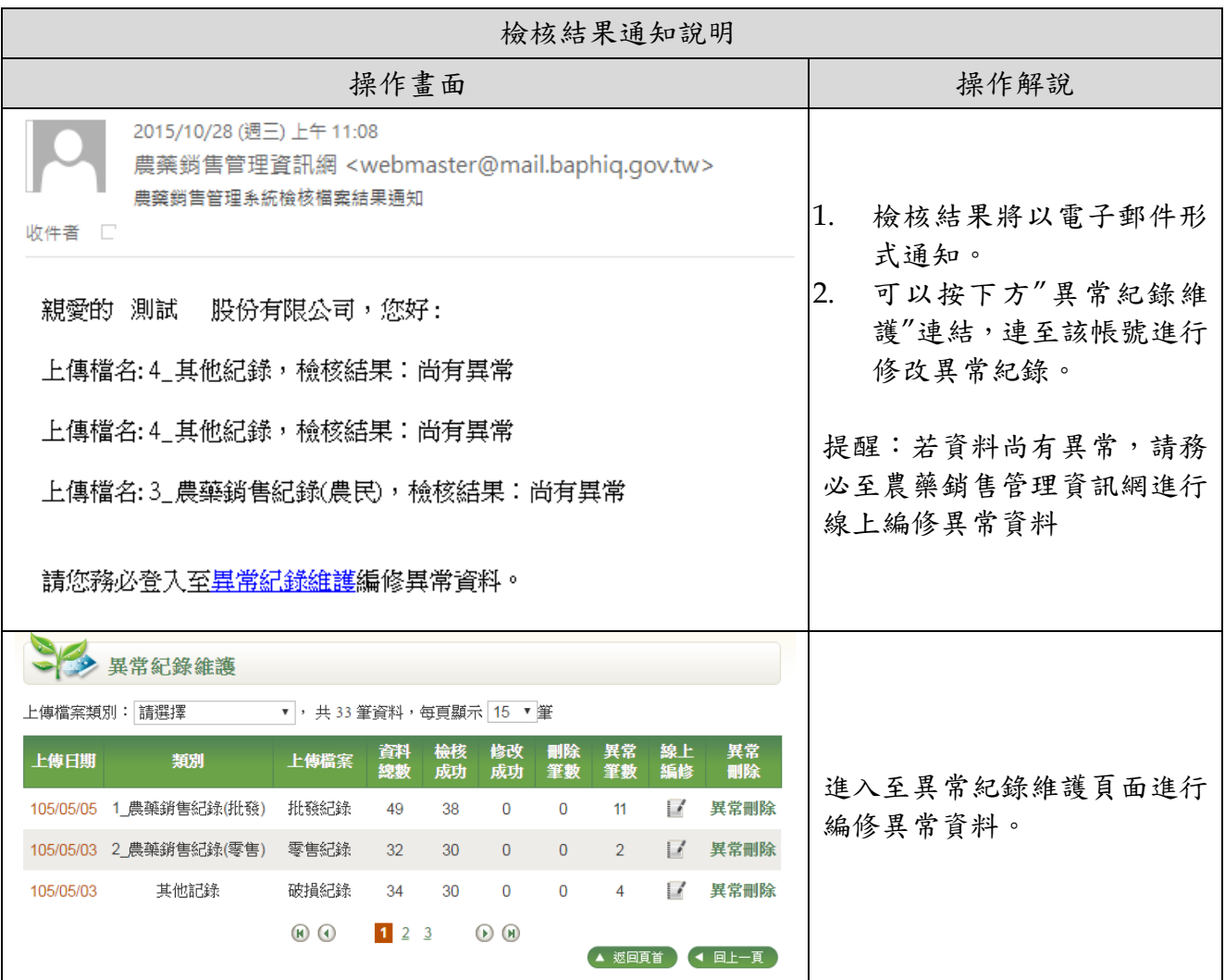

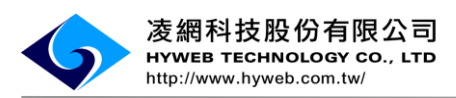

- (9). 異常紀錄維護
- <span id="page-19-0"></span>i. 異常紀錄維護(異常資料匯出)操作

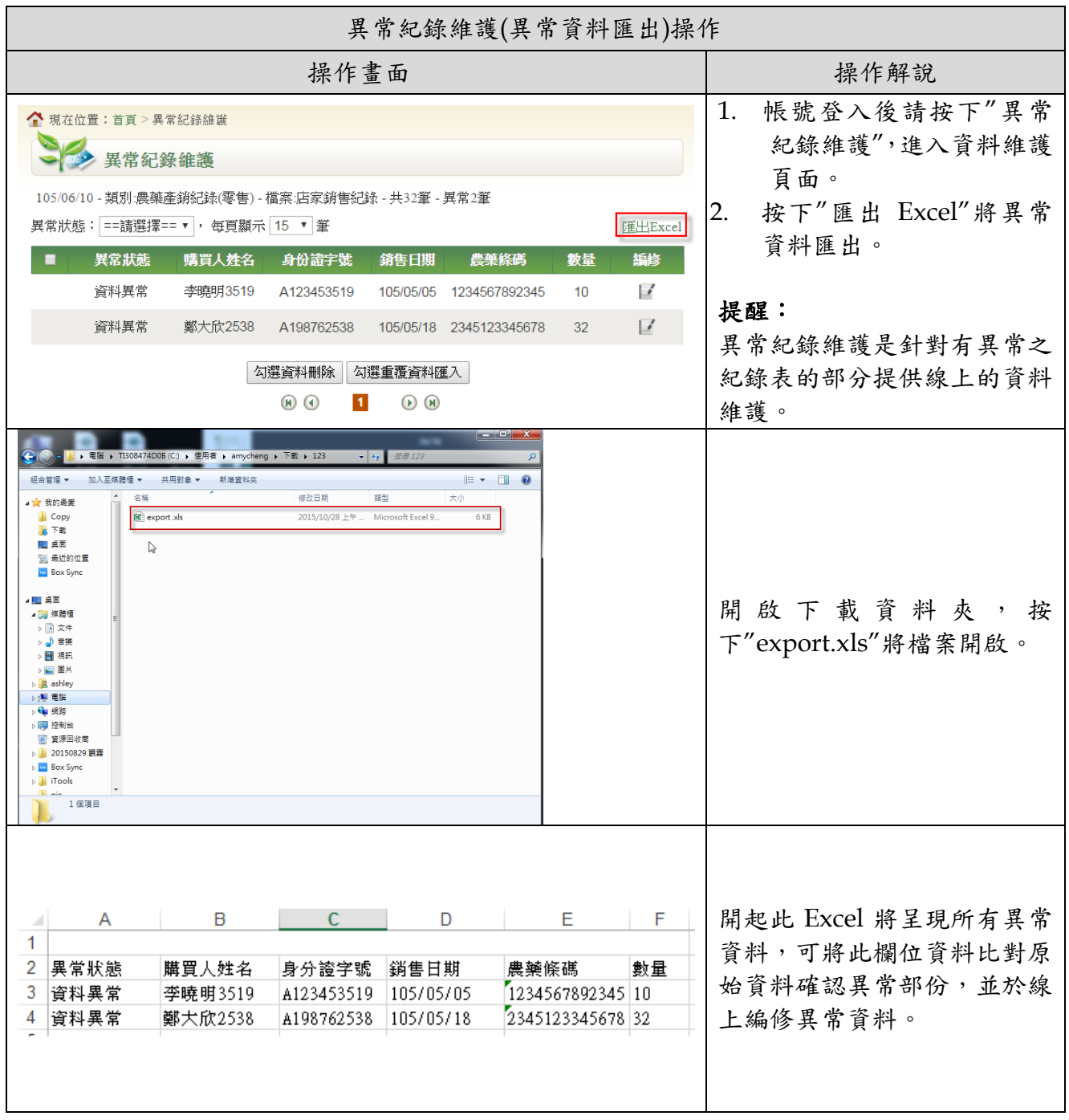

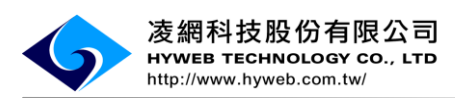

# ii. 異常紀錄維護(單筆資料修改)操作

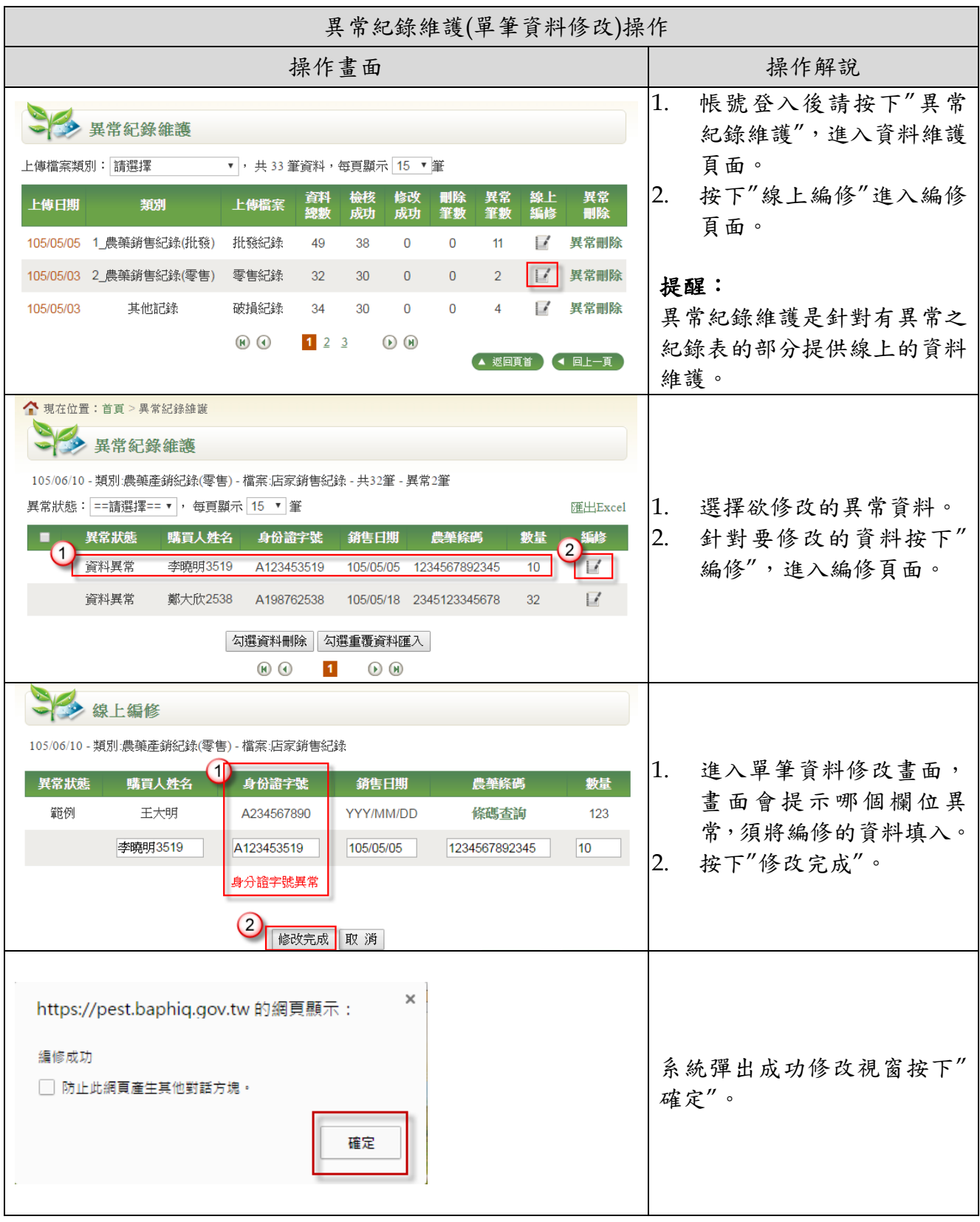

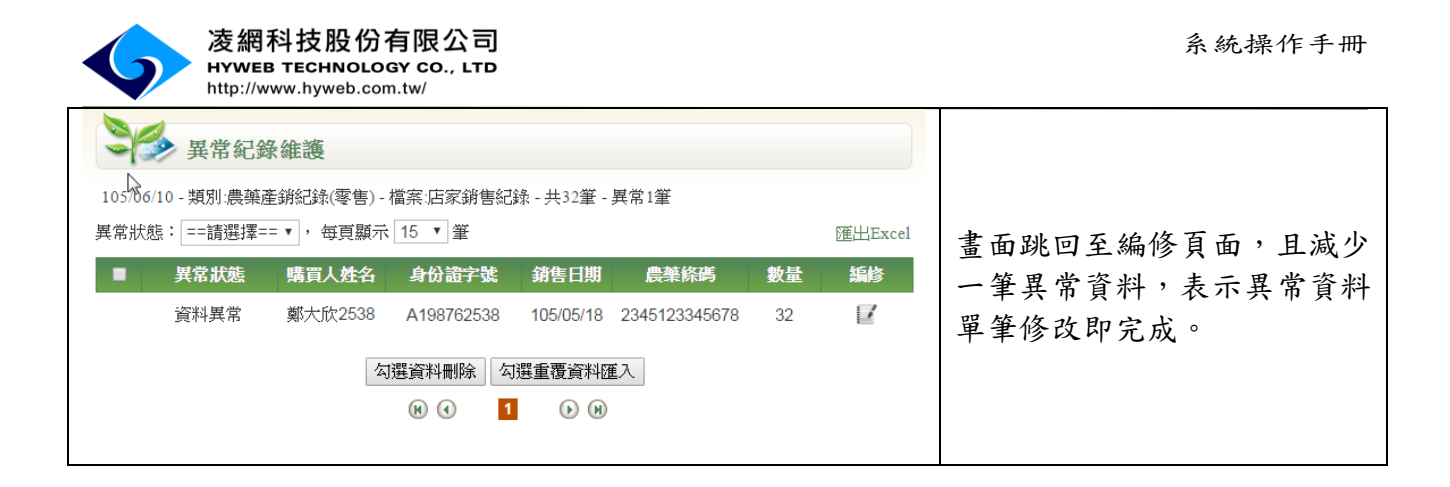

#### iii. 異常紀錄維護(資料重覆匯入)操作

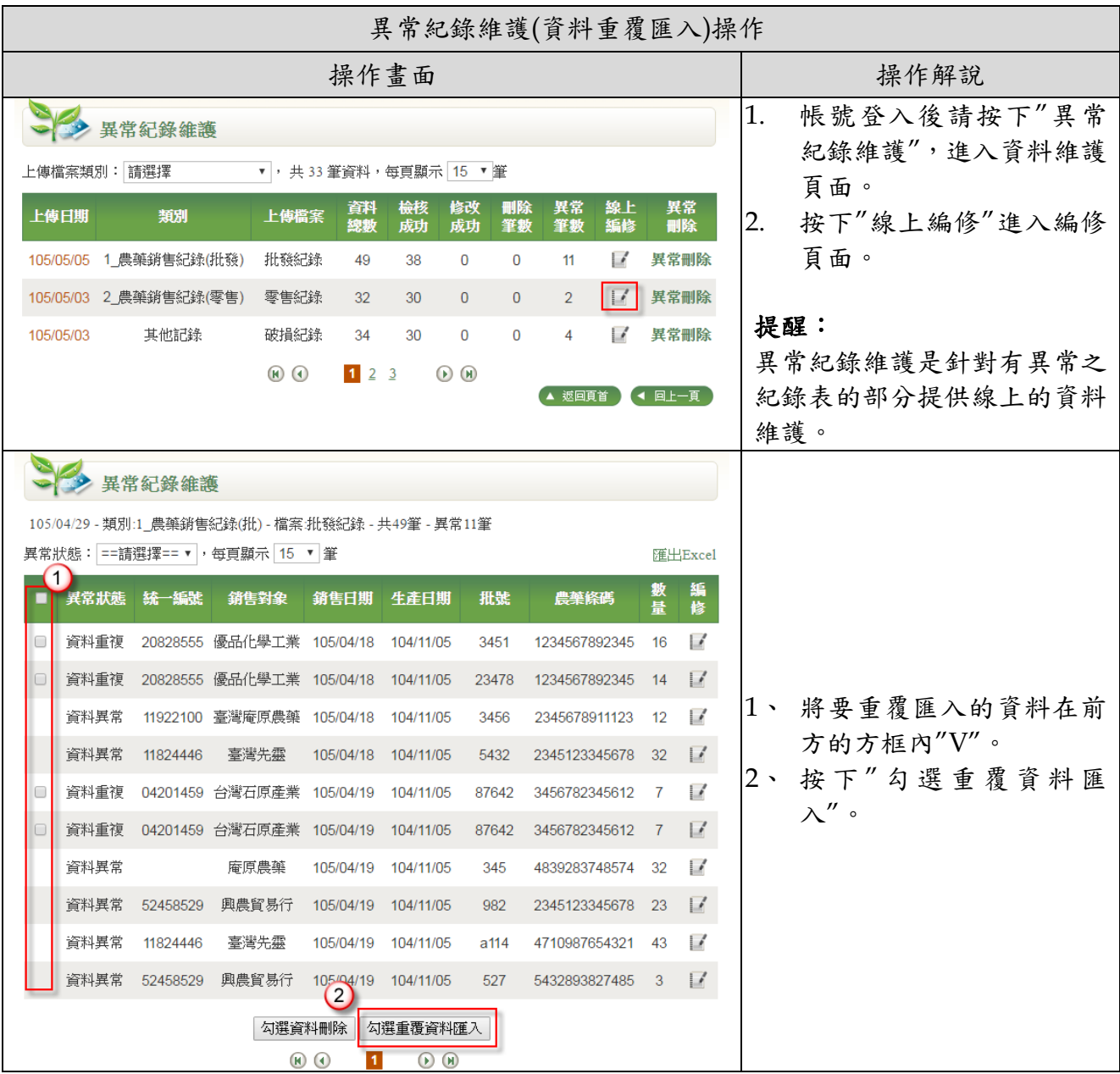

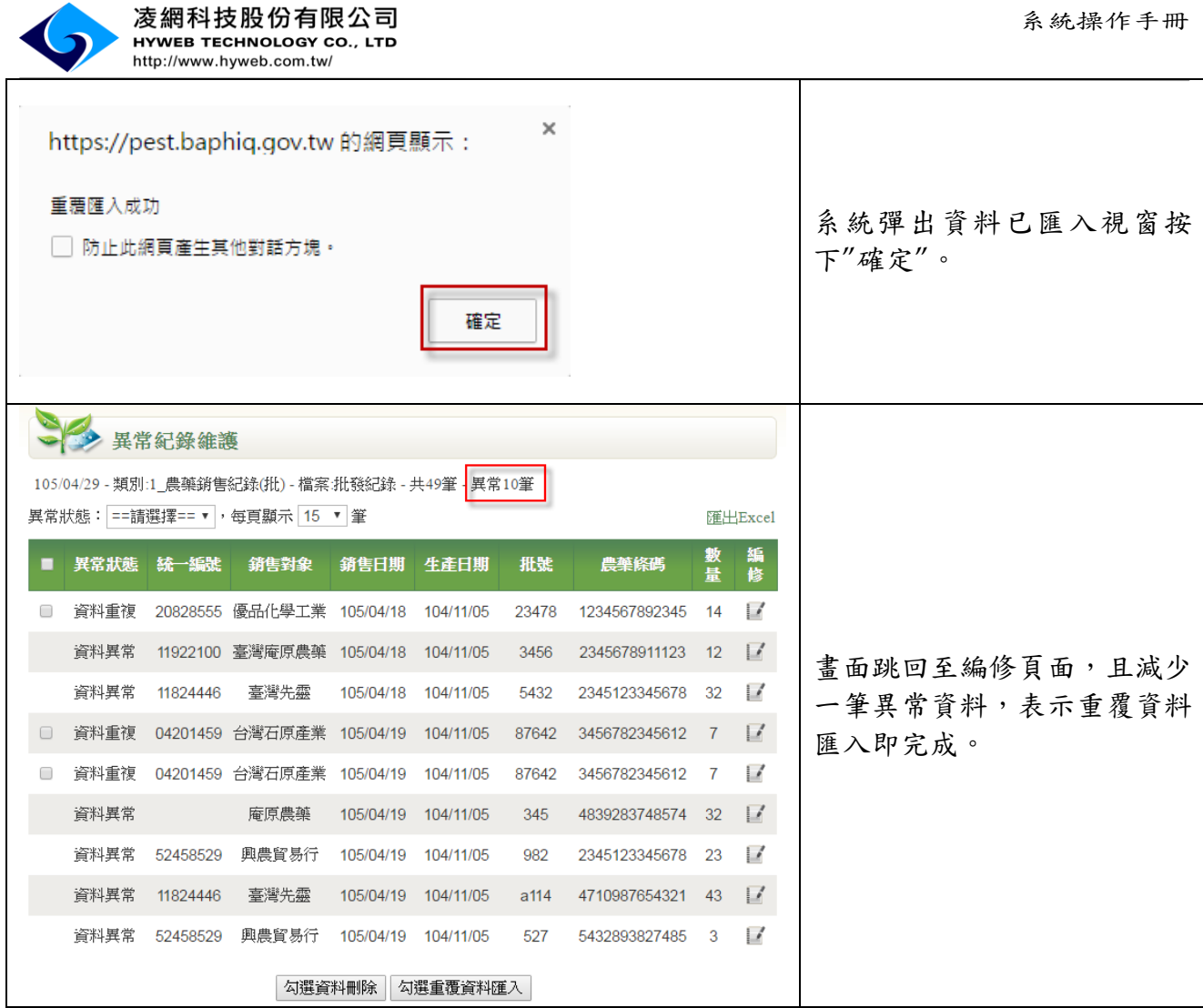

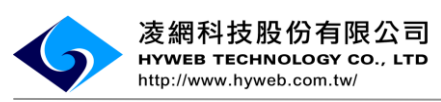

iv. 異常紀錄維護(資料刪除)操作

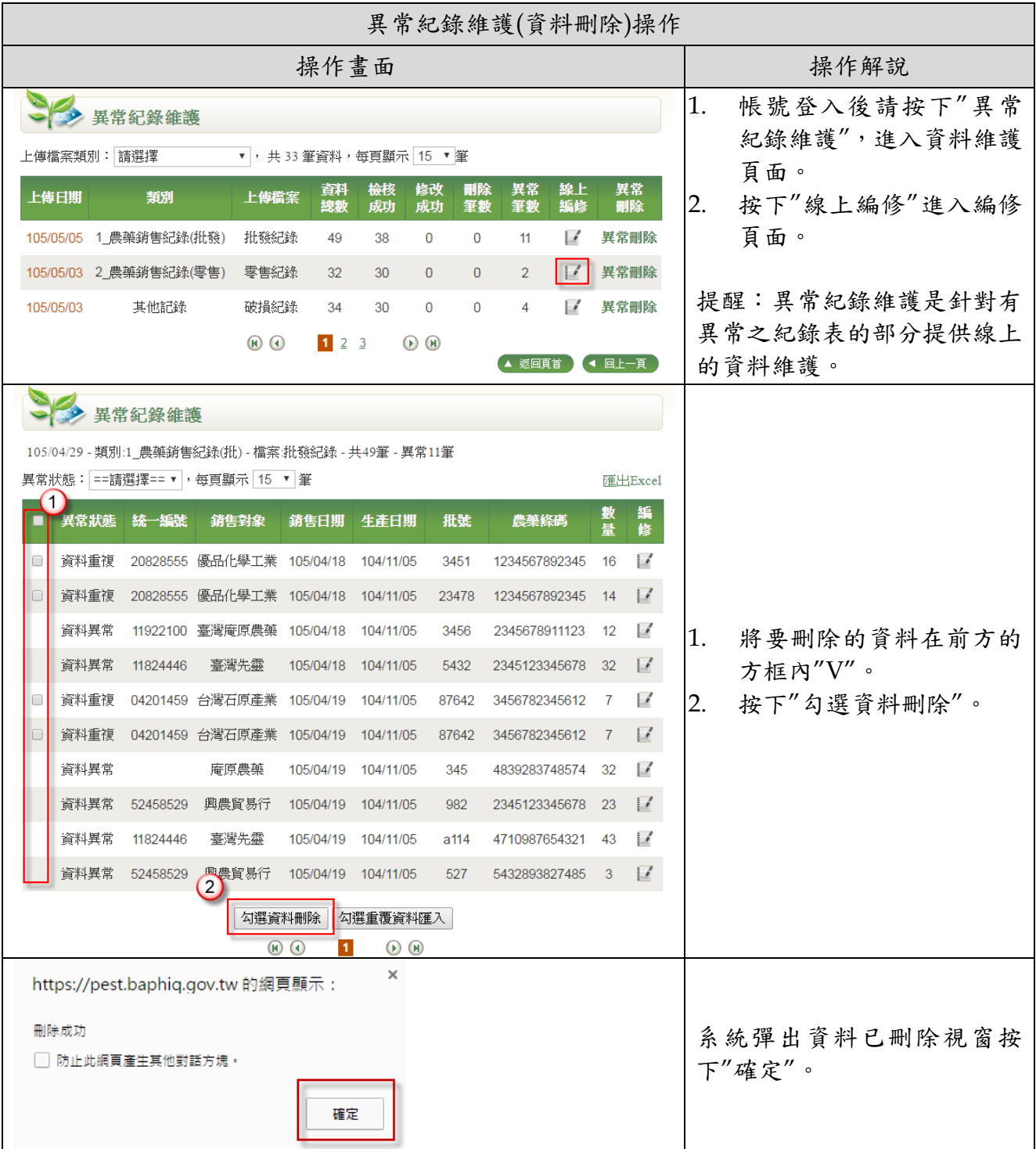

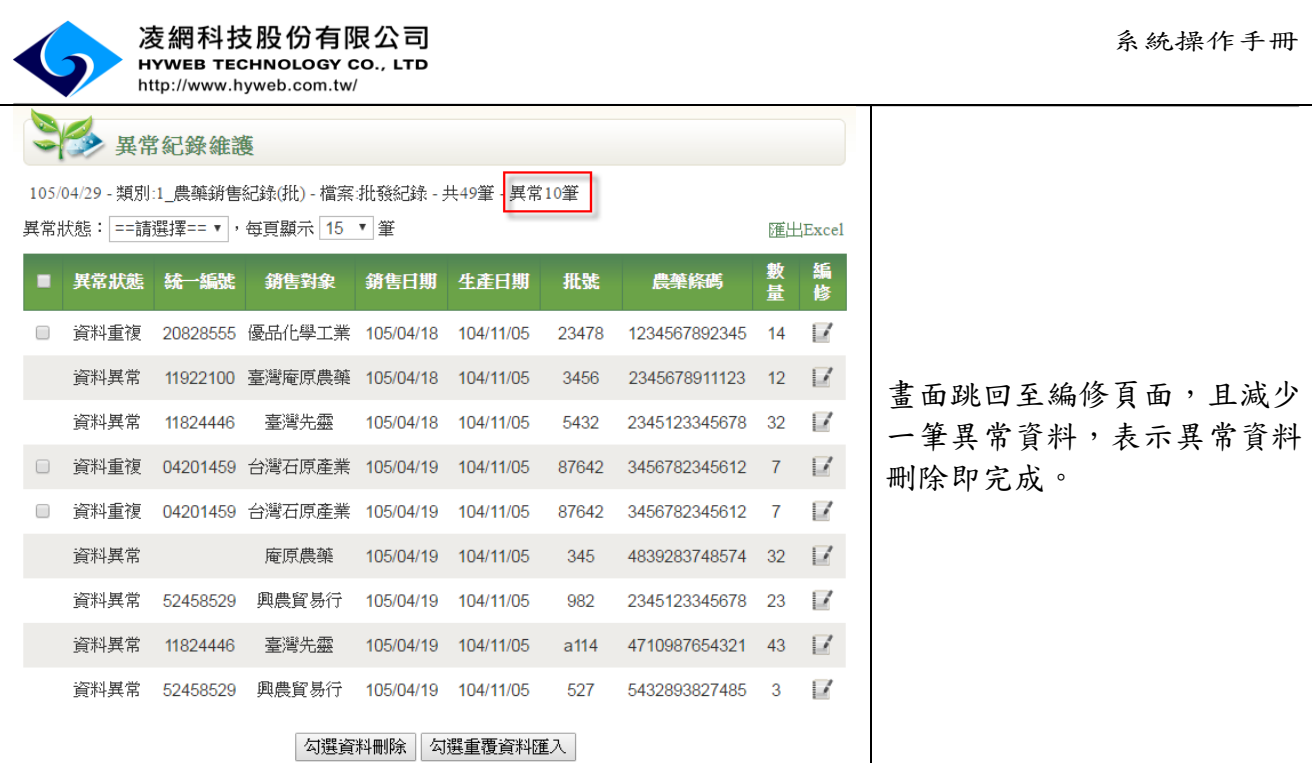

v. 異常紀錄維護(異常刪除)操作

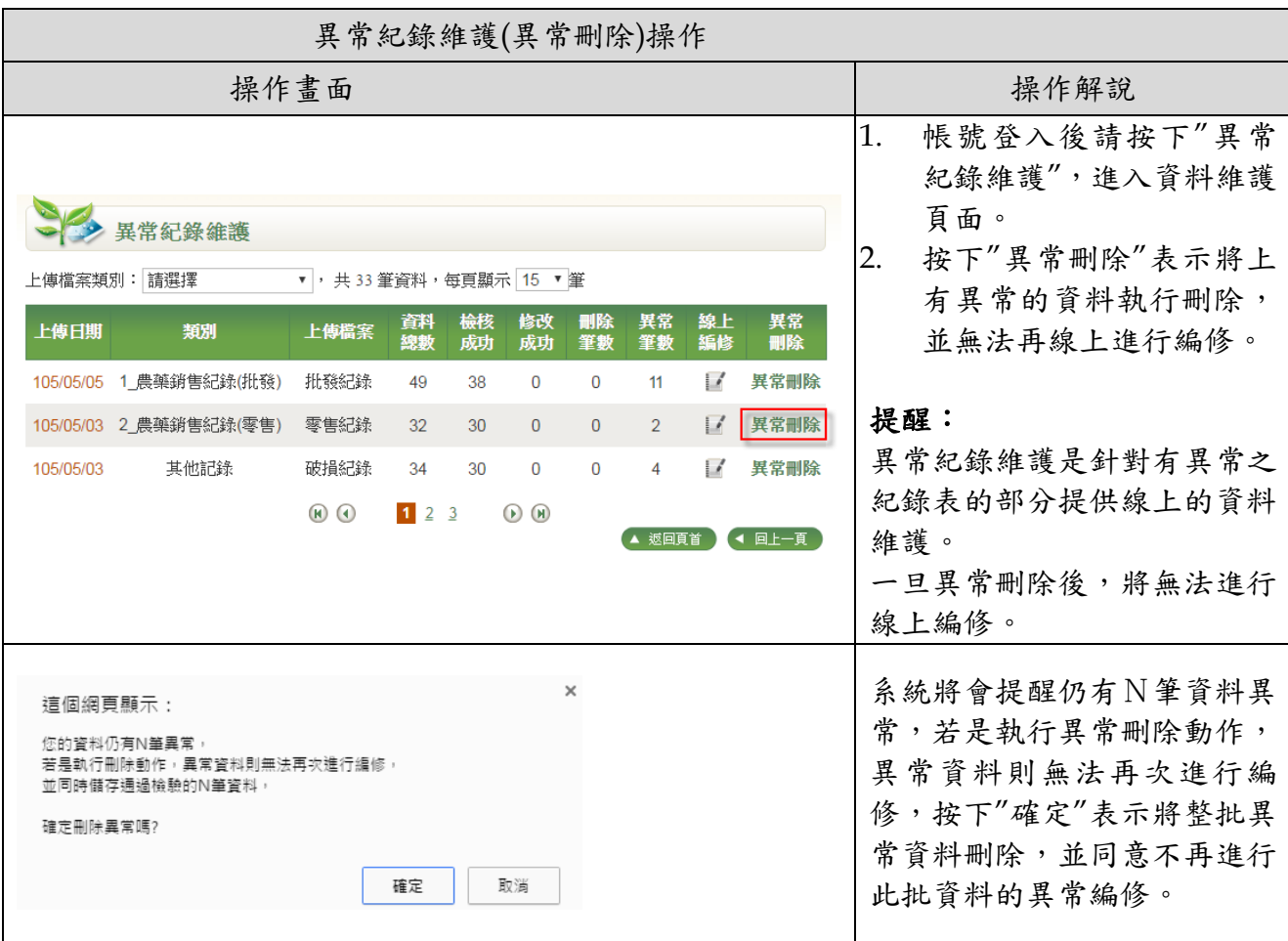

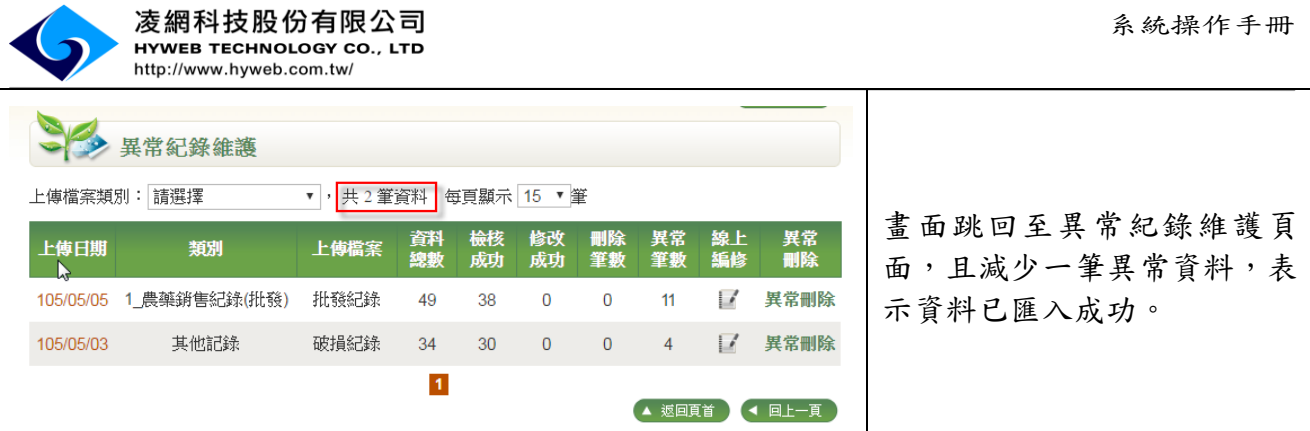

# (10).歷次記錄查詢

<span id="page-25-0"></span>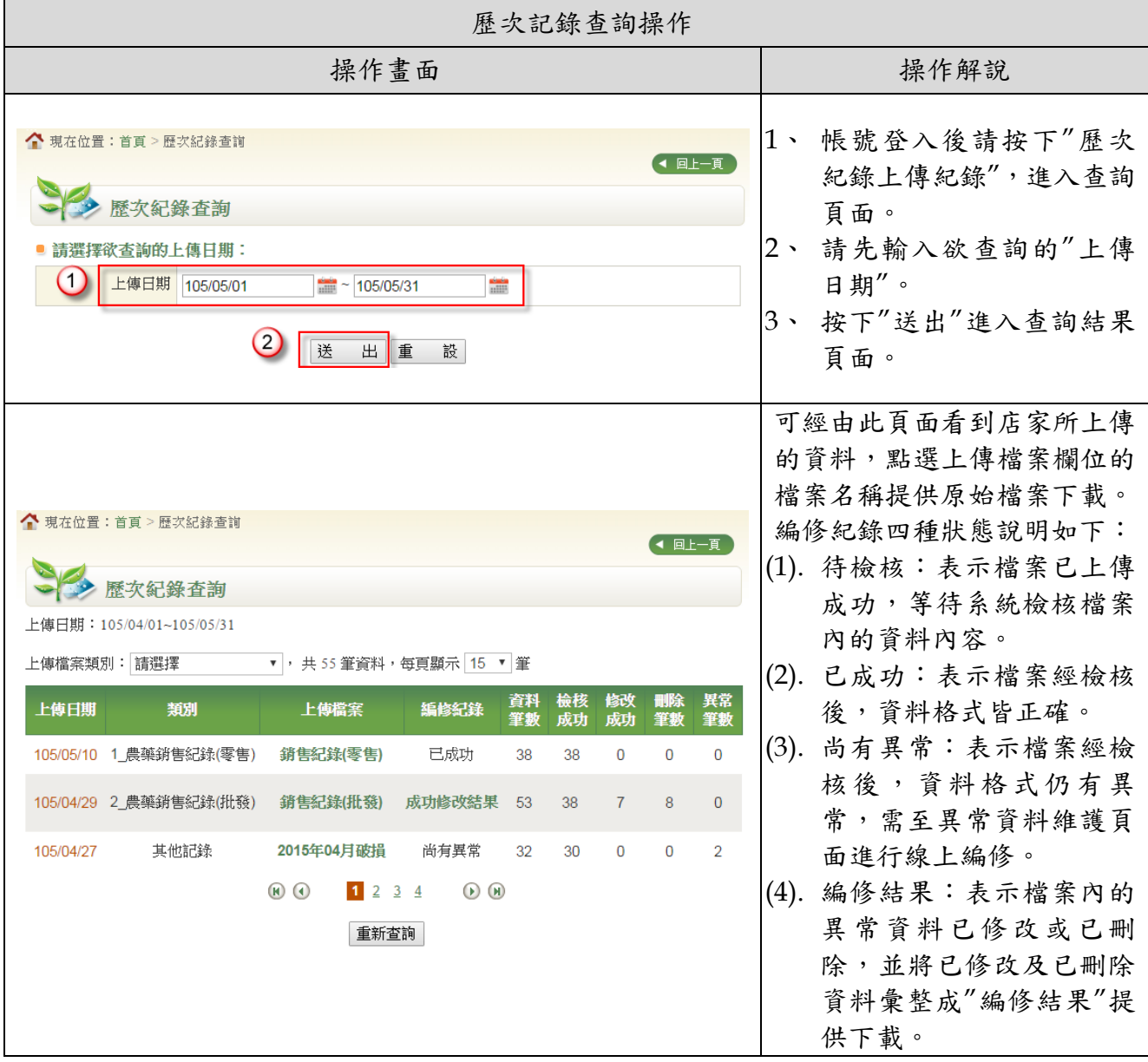

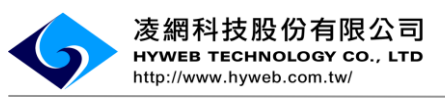

#### <span id="page-26-0"></span>**3**、 網路介接服務功能操作說明

本局提供農藥產銷紀錄介接服務,使用者須透過農藥銷售管理資訊網 (https://pest.baphiq.gov.tw/)申請帳號密碼,透過農藥產銷紀錄回傳庫存表後,再 取得介接服務授權碼,帳號方可透過自動化介接方式將農藥產銷紀錄回傳至本局。 詳細步驟說明如下:

<span id="page-26-1"></span>(1). 申請帳號

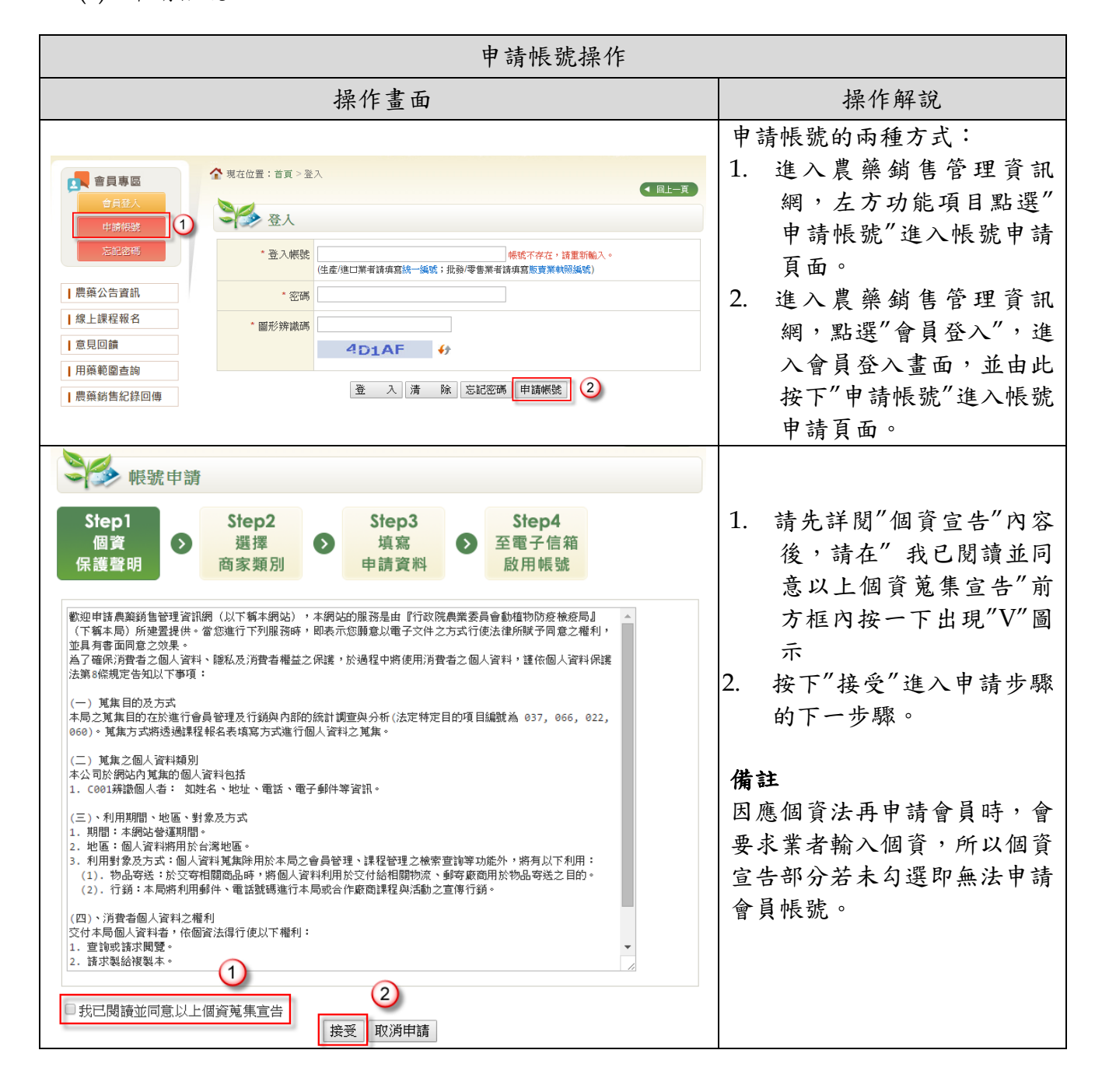

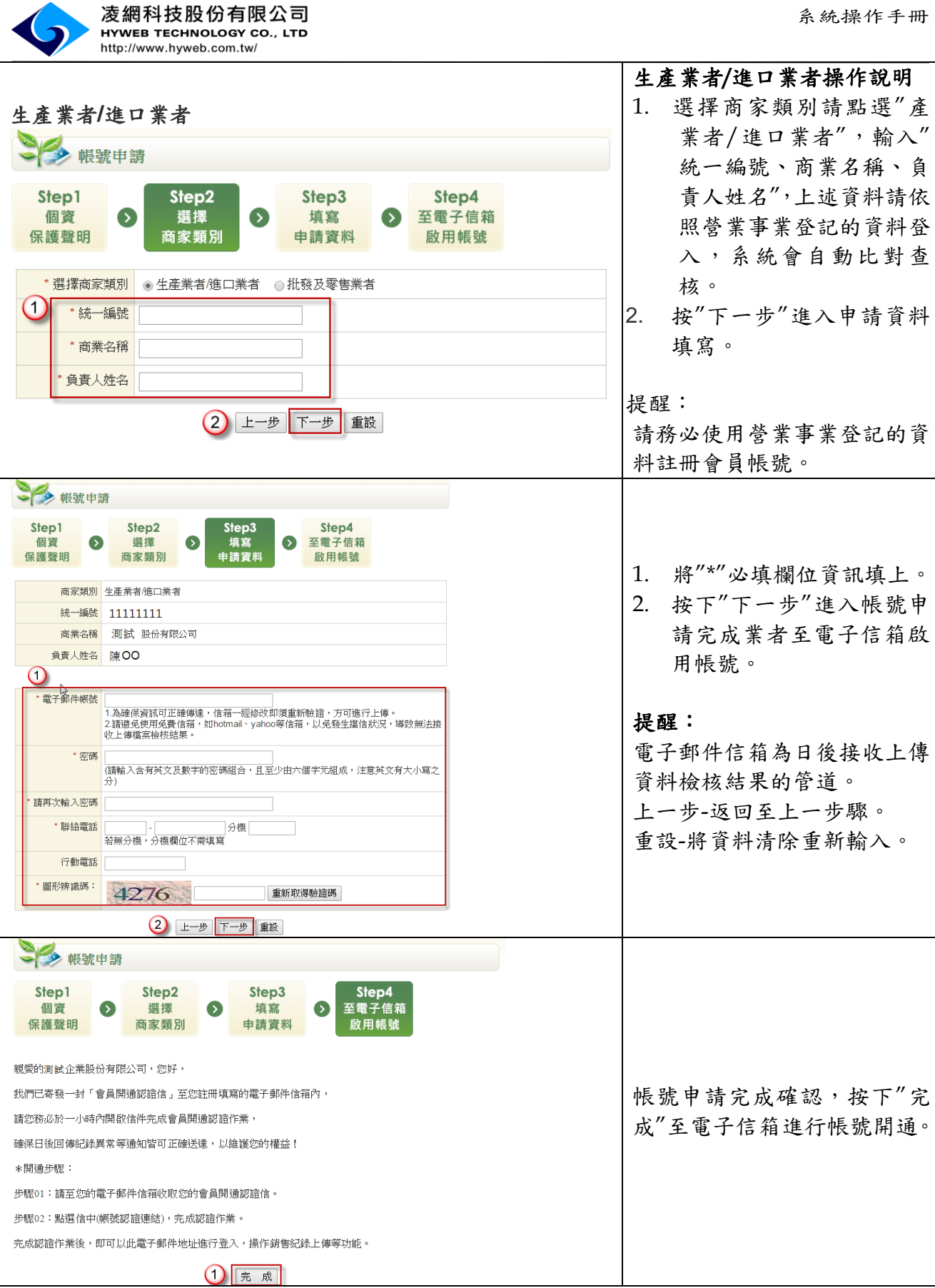

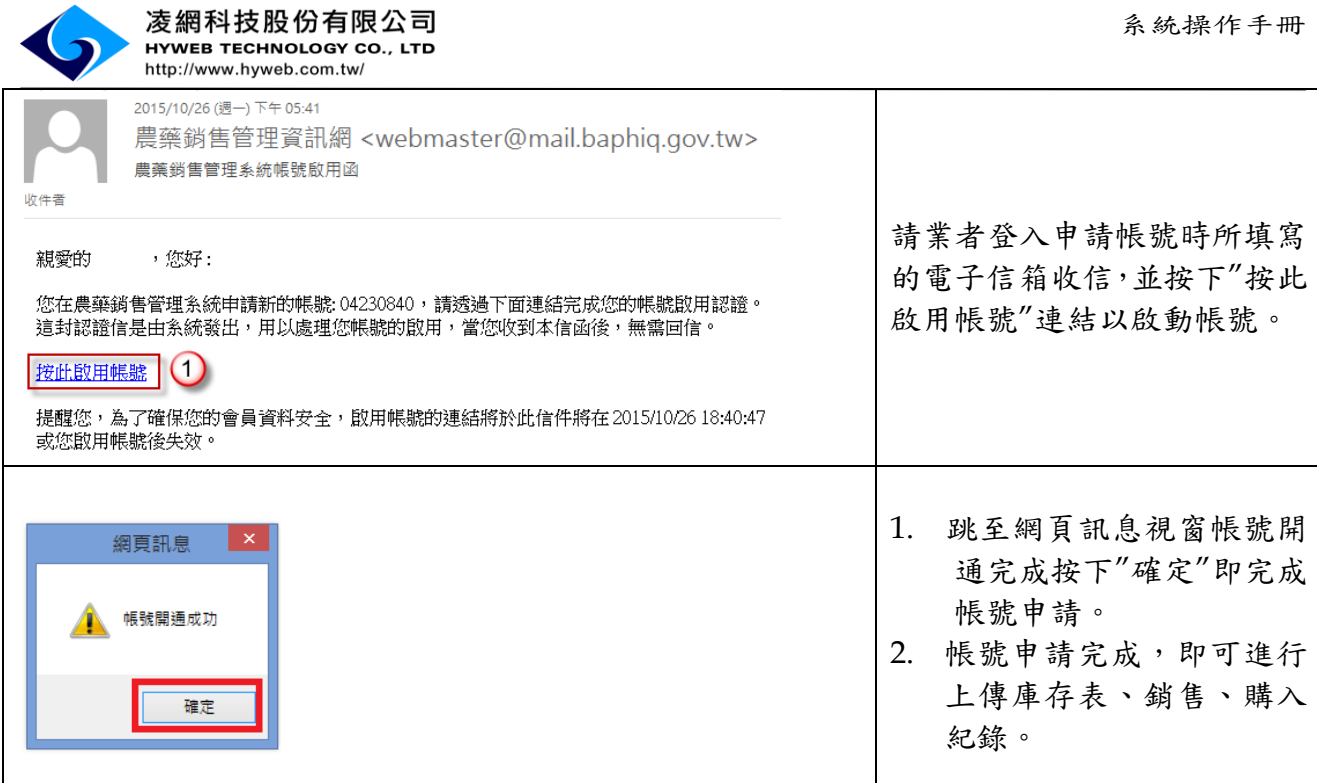

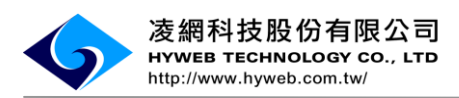

(2). 檔案上傳-庫存表

<span id="page-29-0"></span>首次使用介接交易形式回傳農藥產銷紀錄之前,務必先將庫存紀錄透過 Excel 方式回傳, 若未回傳庫存紀錄,將視為交易失敗,則無法透過自動化介接服務陳報農藥產銷紀錄。

庫存表格式範例

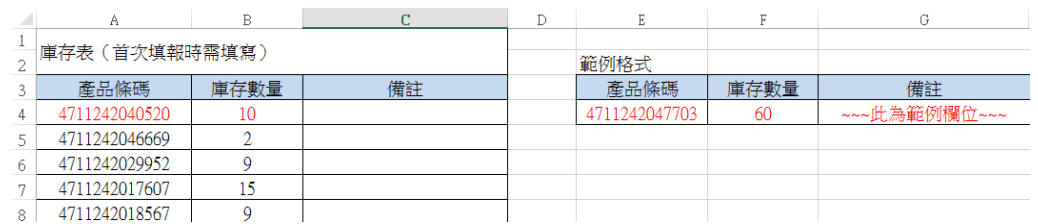

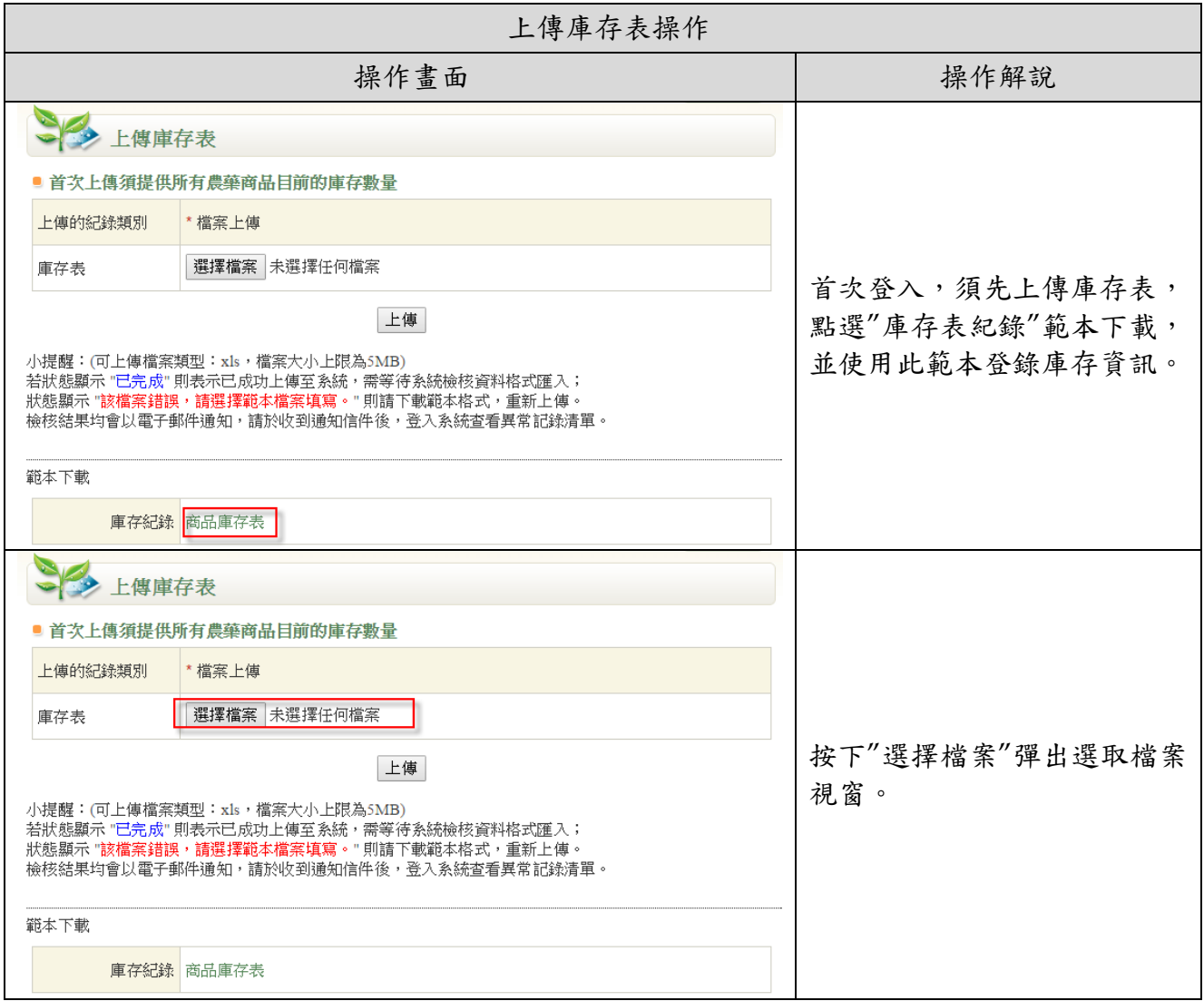

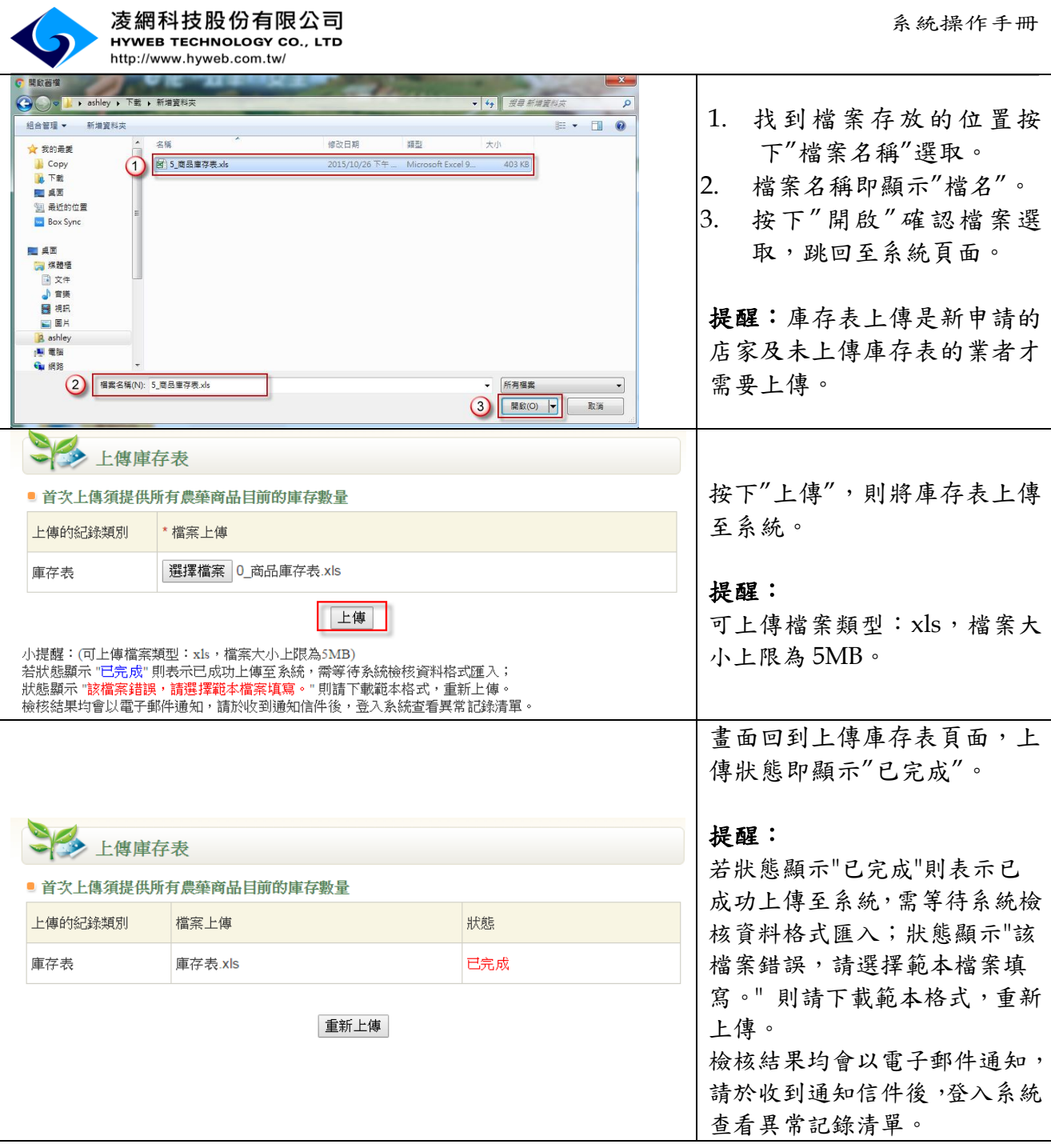

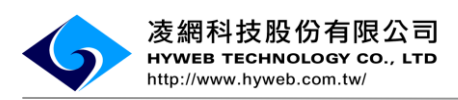

# (3). 網路介接服務申請

<span id="page-31-0"></span>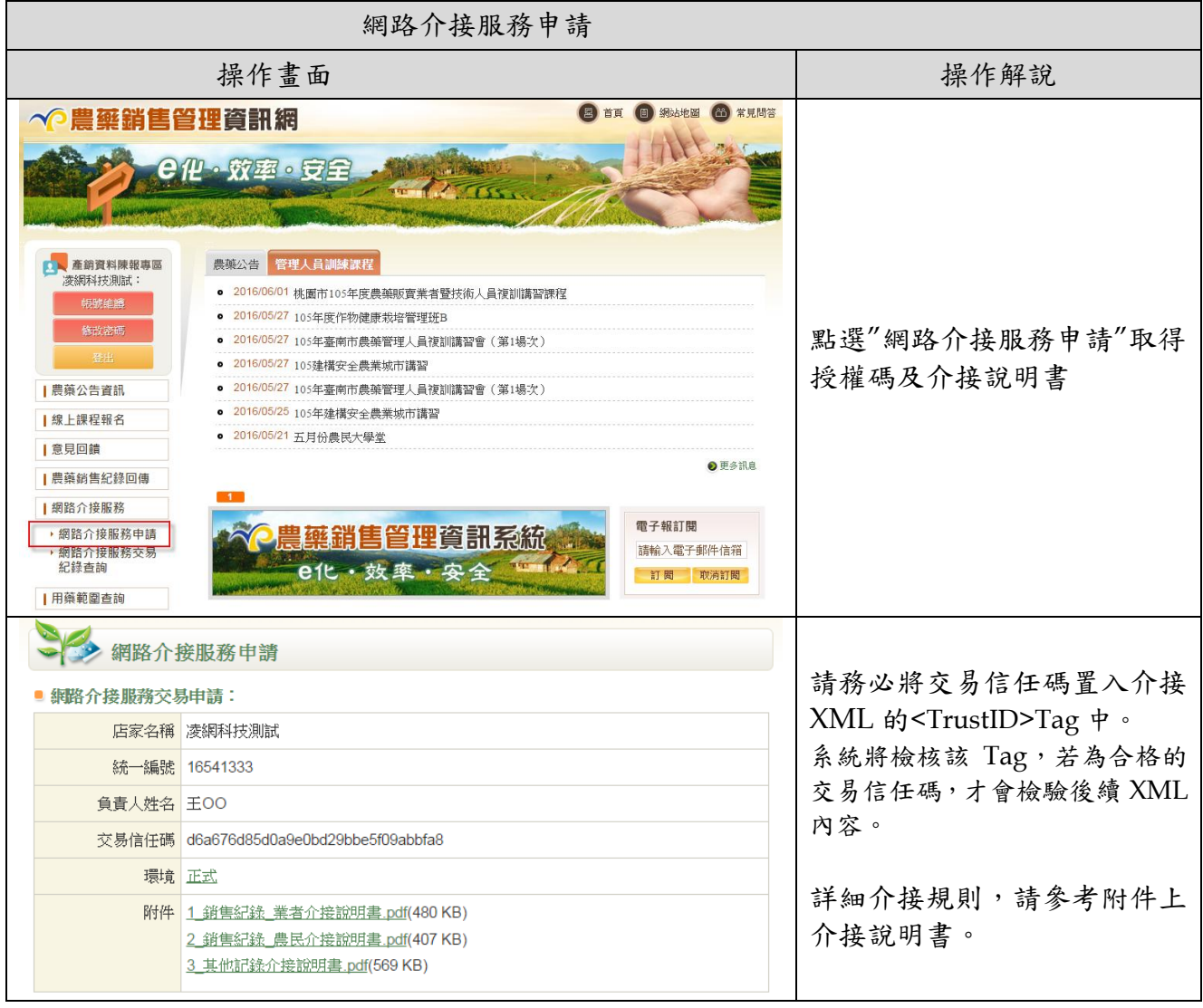